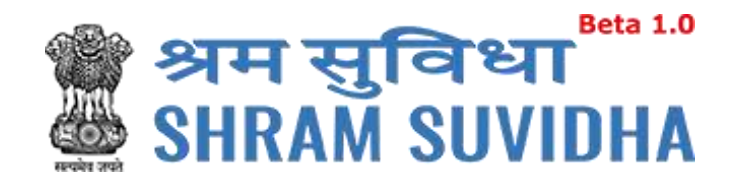

# Unified Shram Suvidha Portal

User Manual for Common Registration for EPFO Version 1.0

## **For, Ministry of Labour & Employment Government of India**

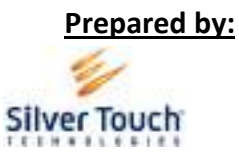

Silver Touch Technologies Ltd.

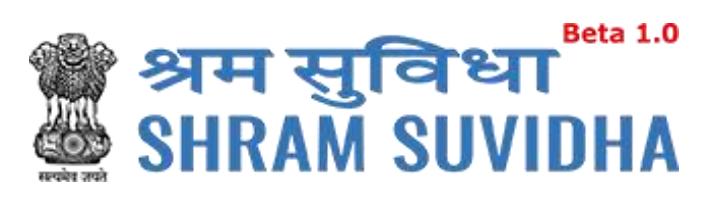

#### **REVISION HISTORY**

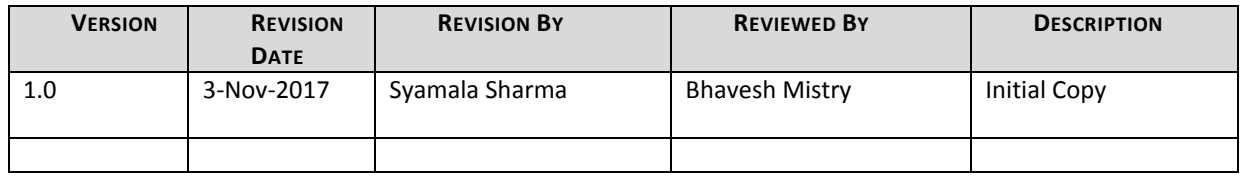

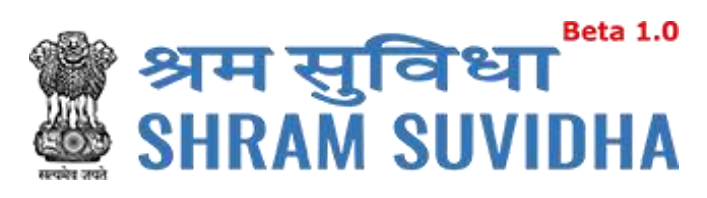

Table of Contents...

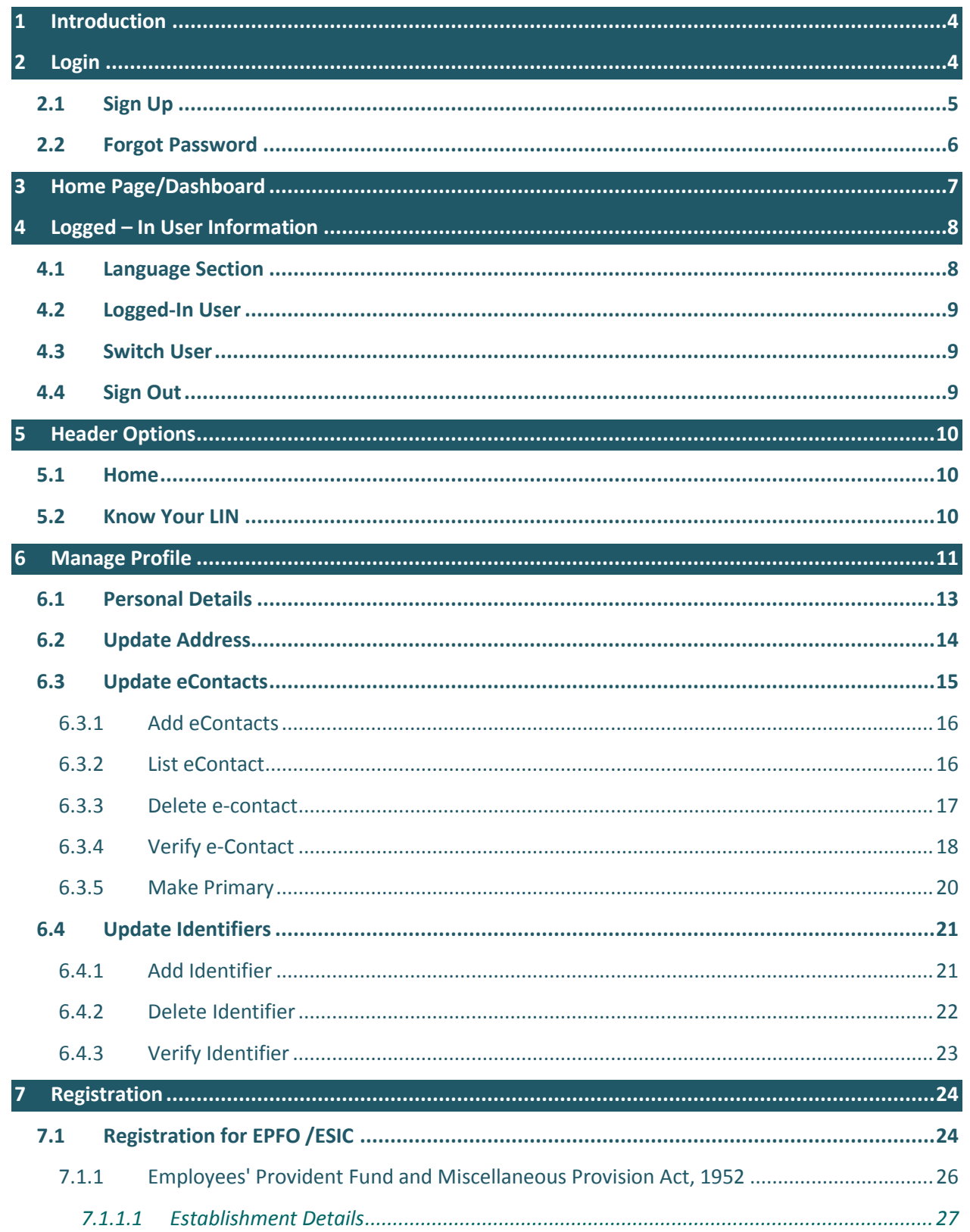

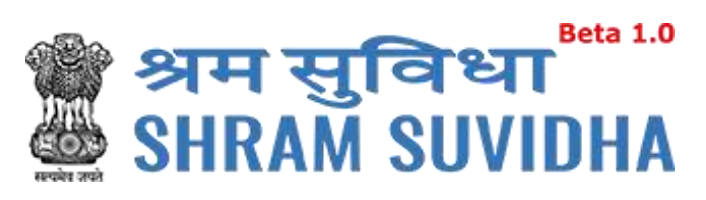

<span id="page-3-0"></span>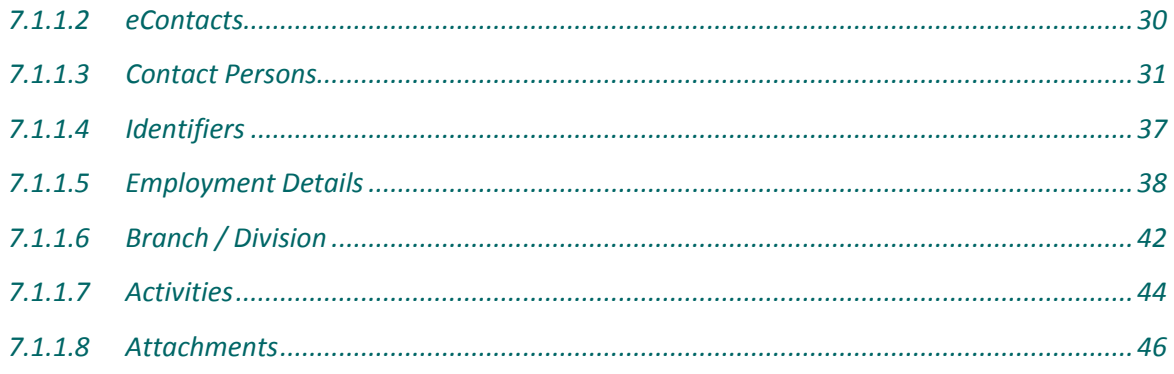

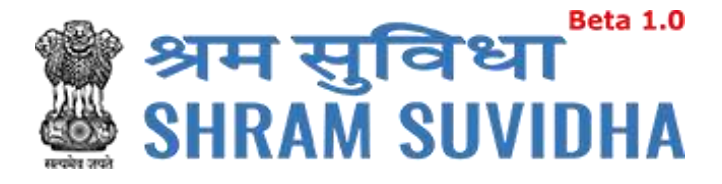

## **1 Introduction**

The Unified Shram Suvidha Portal is developed to facilitate reporting of Inspections, and submission of Returns. The agencies and establishment will be able to register & apply for ESIC and EPFO. This document illustrates registration process for the user / establishment and registration process for ESIC and EPFO.

This manual is intended for the use of Registered Users who wants to register with EPFO $^1$ .

## <span id="page-4-0"></span>**2 Login**

Enter site URL in the address bar of your internet browser and press enter key.

Login screen will be displayed.

To login with USSP, enter User Id and Password, enter verification code as displayed and

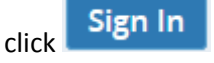

Reset Click to rearrange all the details you have written in login form,

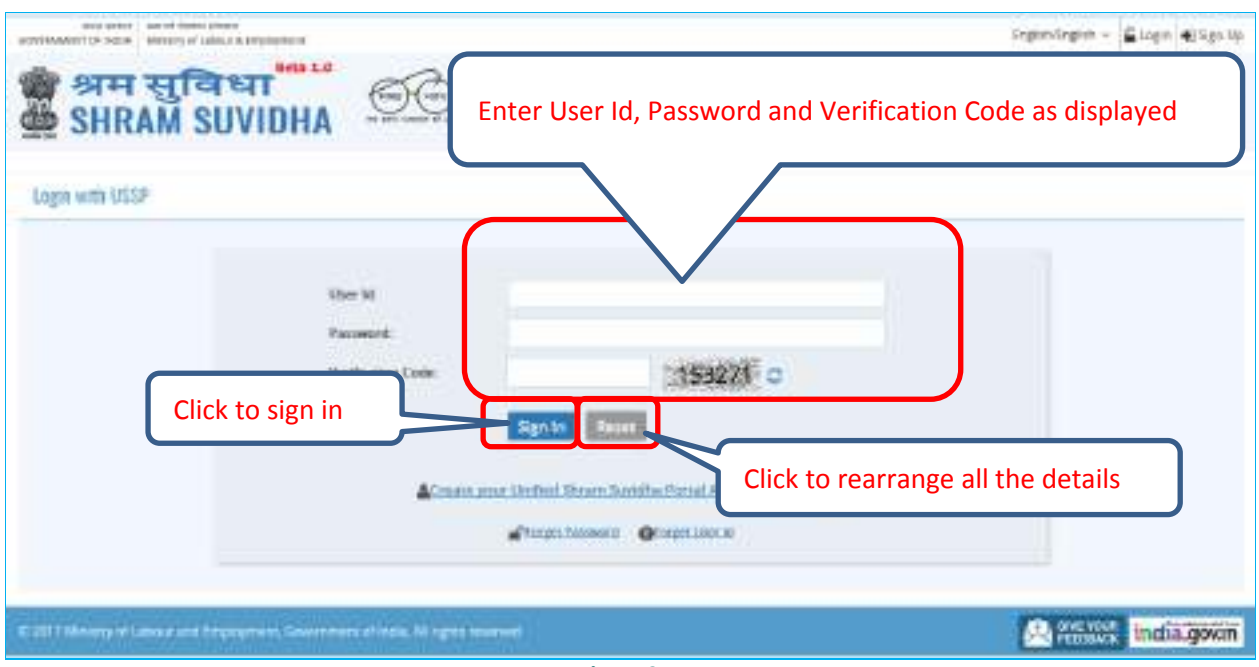

**Figure 2-1**

 $\overline{a}$ 1 Employees' Provident Fund Organization

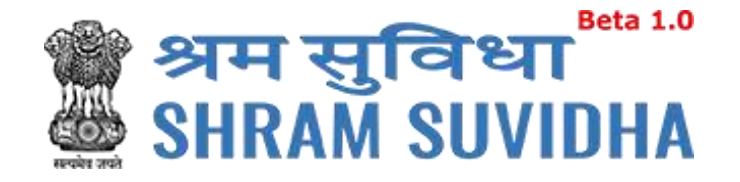

## <span id="page-5-0"></span>**2.1 Sign Up**

User can sign up / register in two ways:

Click & Create your Unified Shram Suvidha Portal Account (Sign Up) link

Or click  $\bigstar$  Sign Up link given on top right side corner of the login page

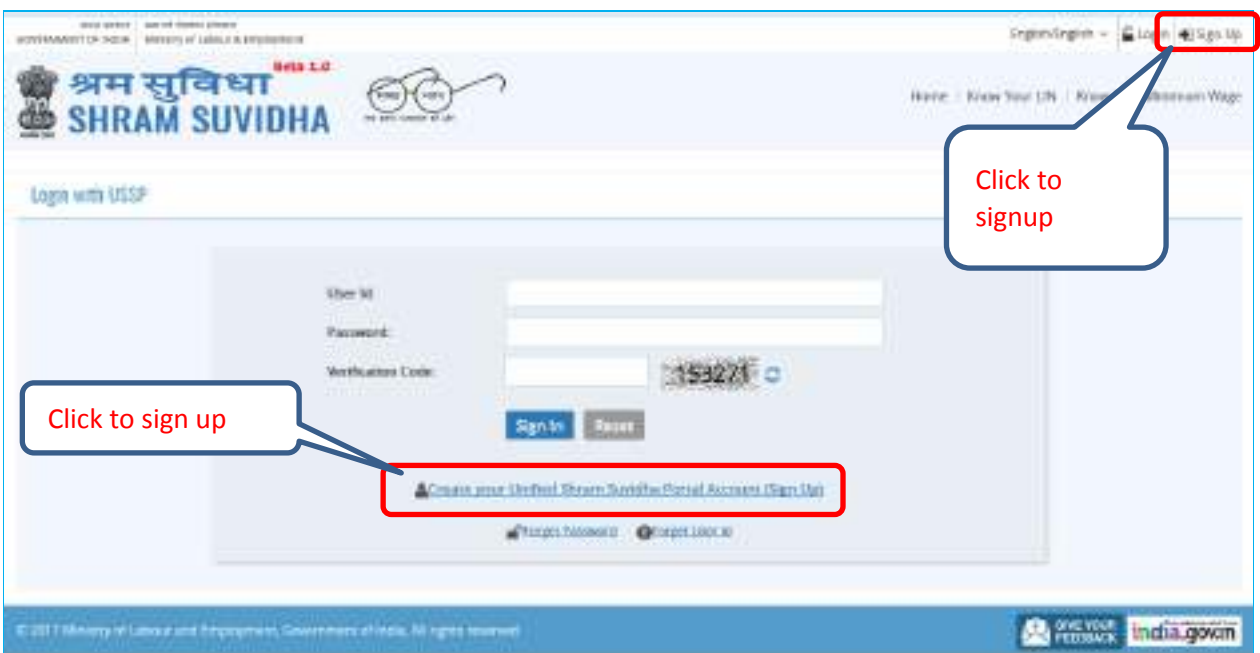

**Figure 2-2**

To sign up enter the following details:

- *Name*
- *Email*
- *10 Digit Mobile No*
- *Verification Code as displayed*

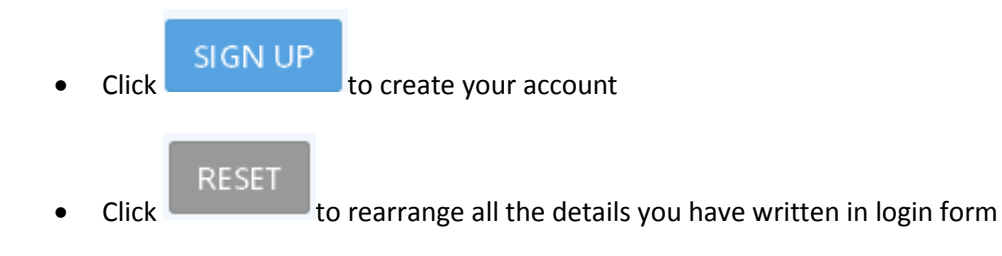

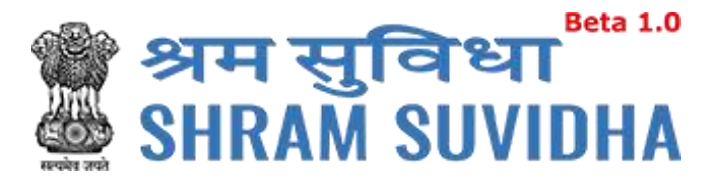

## <span id="page-6-0"></span>**2.2 Forgot Password**

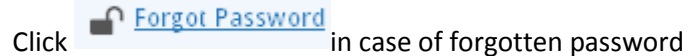

Enter the following details:

- *Enter your User ID*
- *Verification Code*

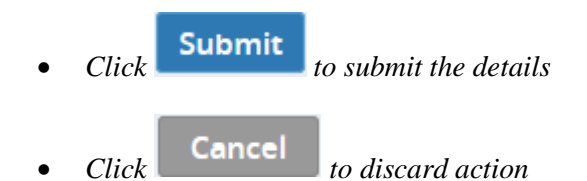

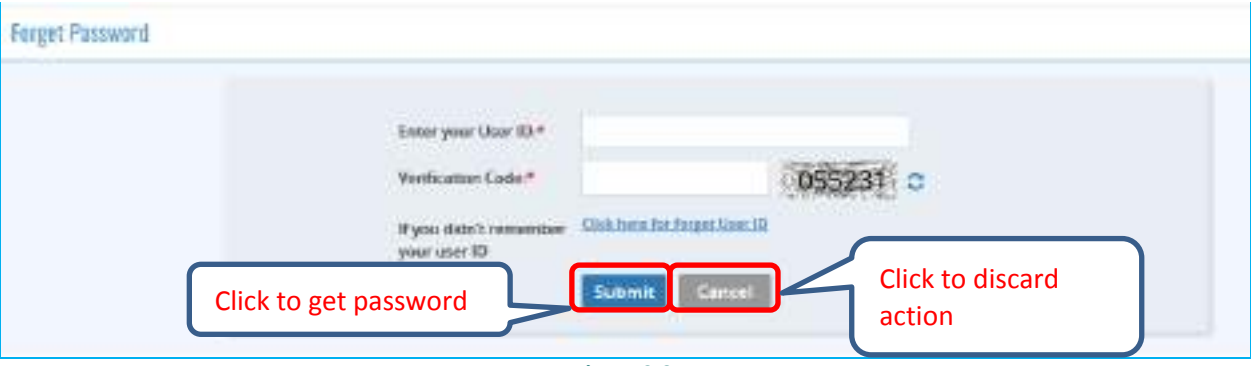

**Figure 2-3**

The following message will be displayed:

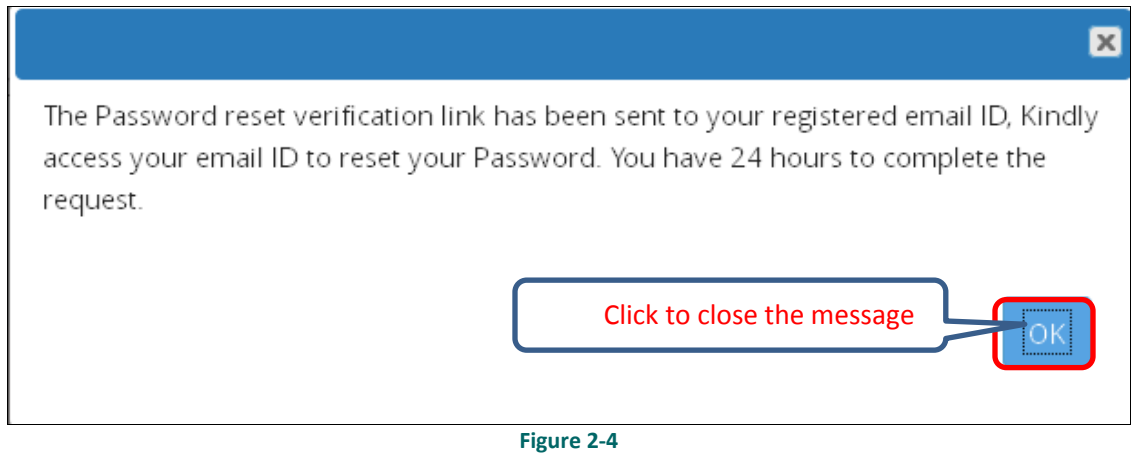

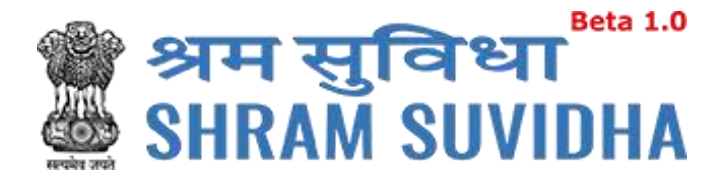

## <span id="page-7-0"></span>**3 Home Page/Dashboard**

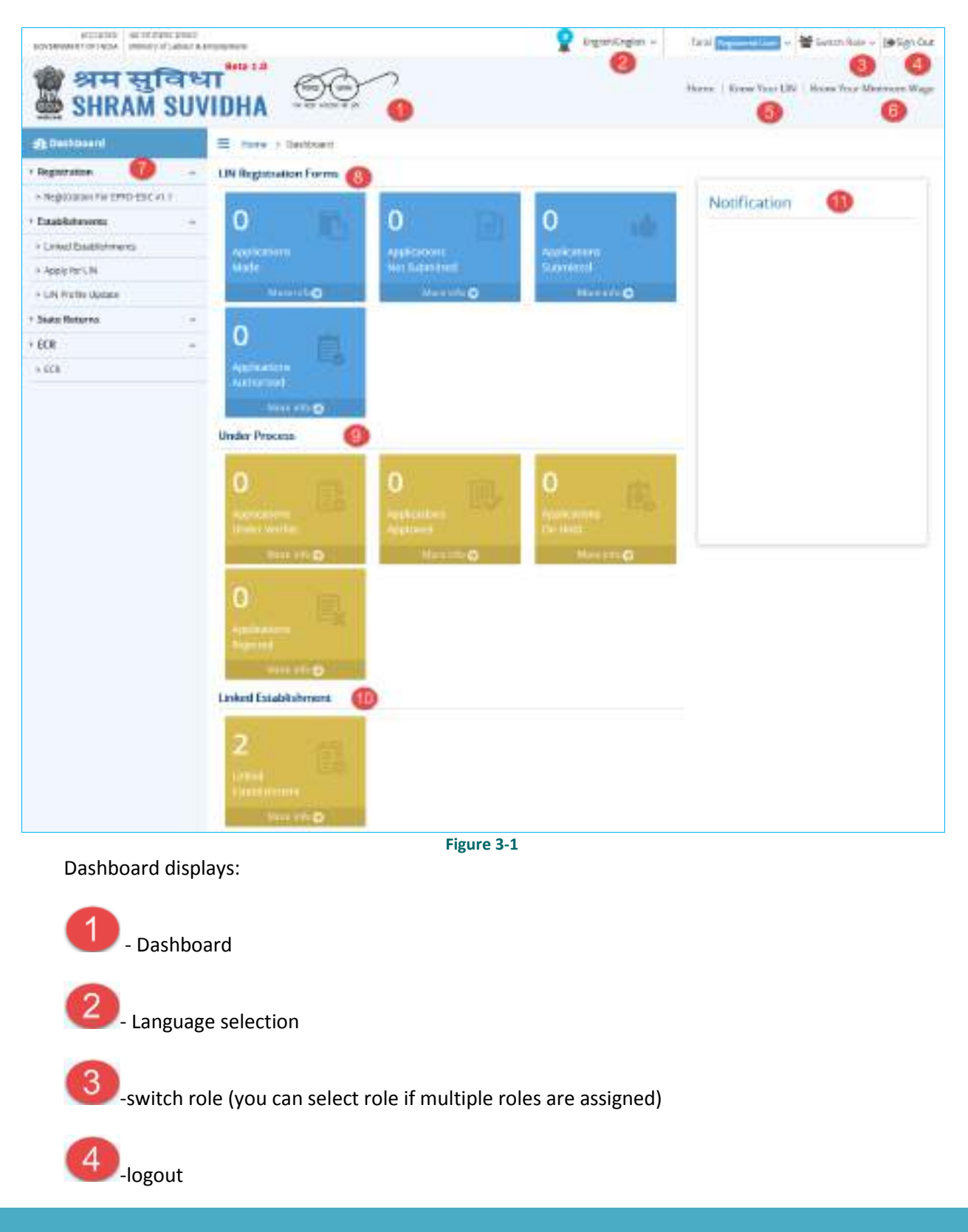

Unified Shram Seva Portal Page **7** of **54**

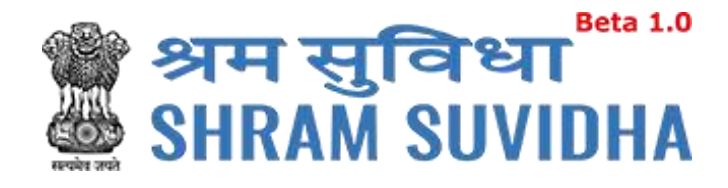

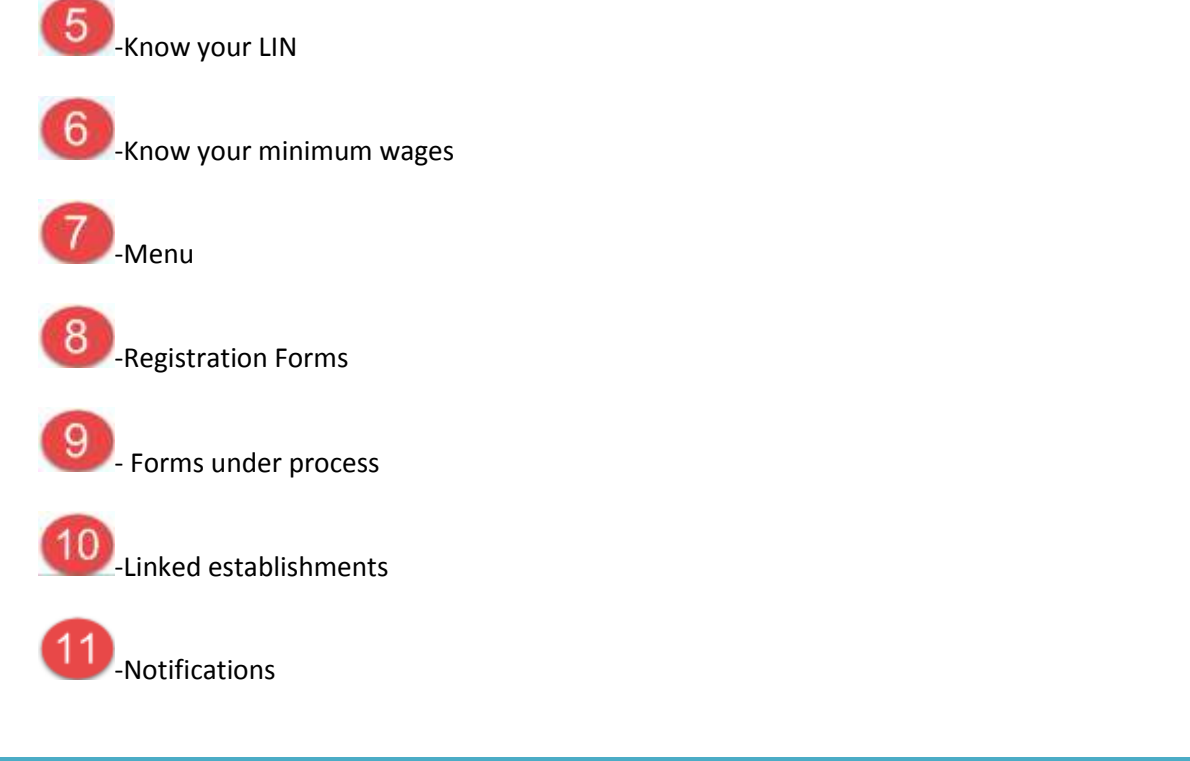

## <span id="page-8-0"></span>**4 Logged – In User Information**

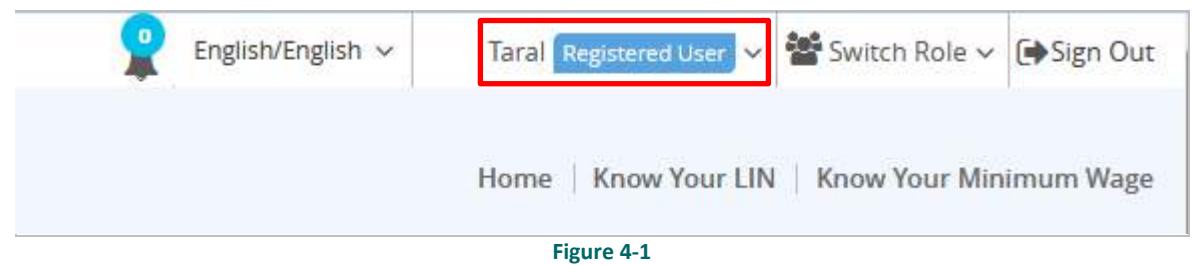

## <span id="page-8-1"></span>**4.1 Language Section**

English/English ~ • Click the language dropdown menu to change the language i.e. in English, Hindi, and Gujarati or any other regional language.

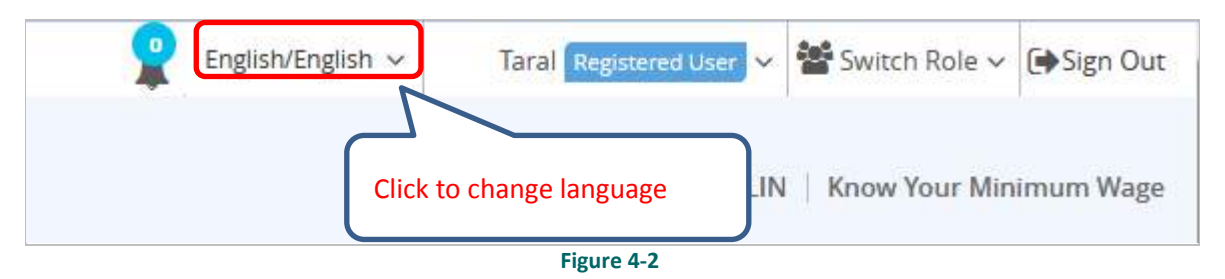

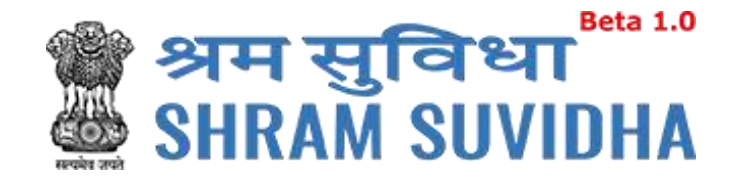

## <span id="page-9-0"></span>**4.2 Logged-In User**

Taral Registered User  $\vert \cdot \vert$  to get the login user details, to change password and update profile and assign default role

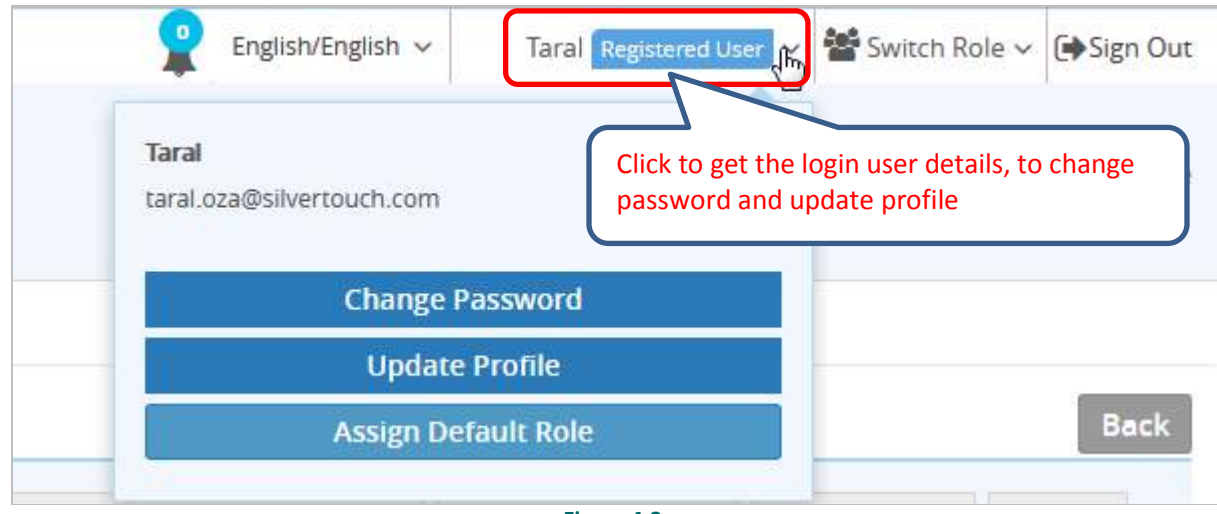

**Figure 4-3**

## <span id="page-9-1"></span>**4.3 Switch User**

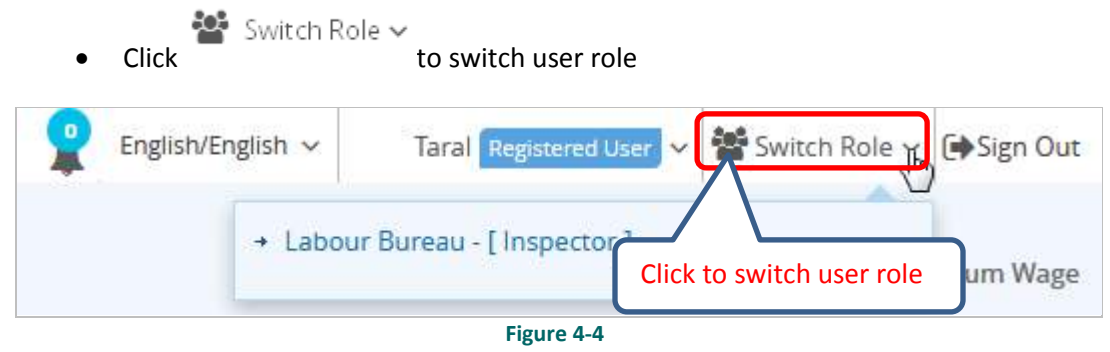

Select available Roles assigned to you to change Role activities

## <span id="page-9-2"></span>**4.4 Sign Out**

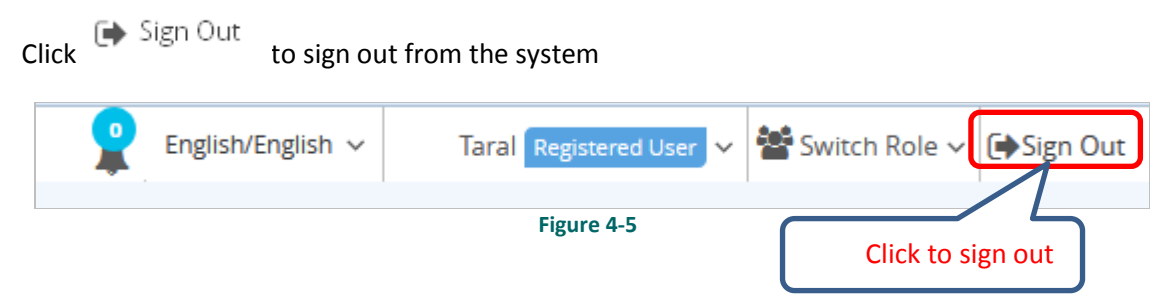

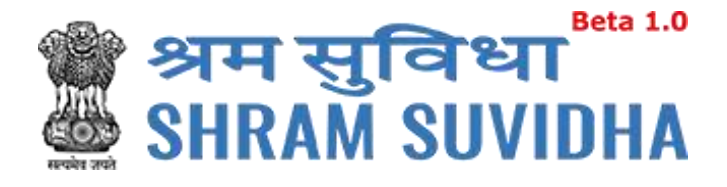

<span id="page-10-0"></span>**5 Header Options**

Home | Know Your LIN | Know Your Minimum Wage **Figure 5-1**

## <span id="page-10-1"></span>**5.1 Home**

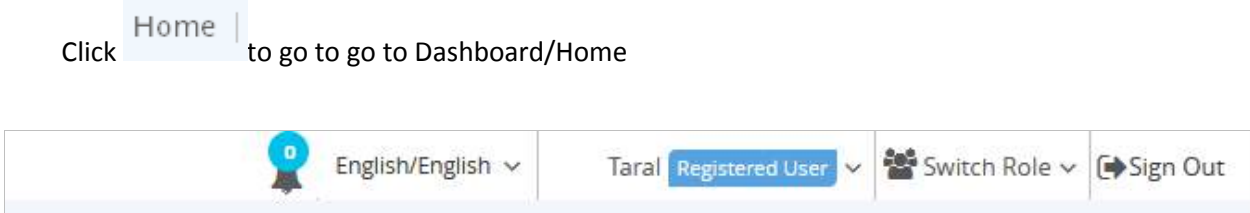

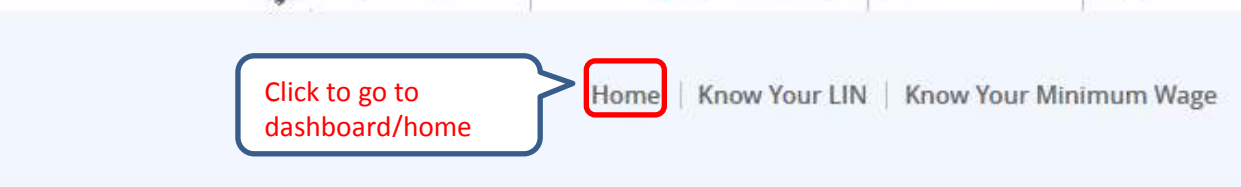

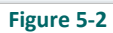

## <span id="page-10-2"></span>**5.2 Know Your LIN**

Click Know Your Lin to know your LIN

To get your LIN enter the following details:

- *Establishment Name*
- *Select Country from dropdown menu*
- *Select State from dropdown menu*
- *Select District from dropdown menu*
- *Locality/City/Village/Town*
- *Premise Number/Name*
- *Sub Locality/Street/Colony Name\*

You can also get your LIN by entering following details

- *Select your Identifier registered with LIN from dropdown menu*
- *Enter Values of selected Identifier*

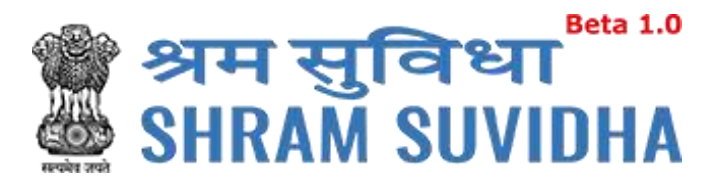

*Verification Code*

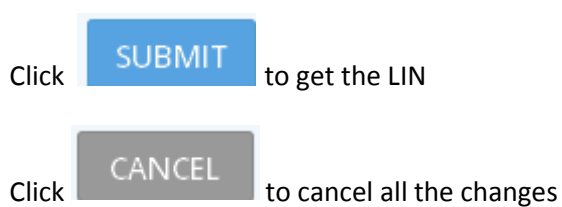

#### KNOR YOUR LABOUR IDENTIFICATION NUMBER

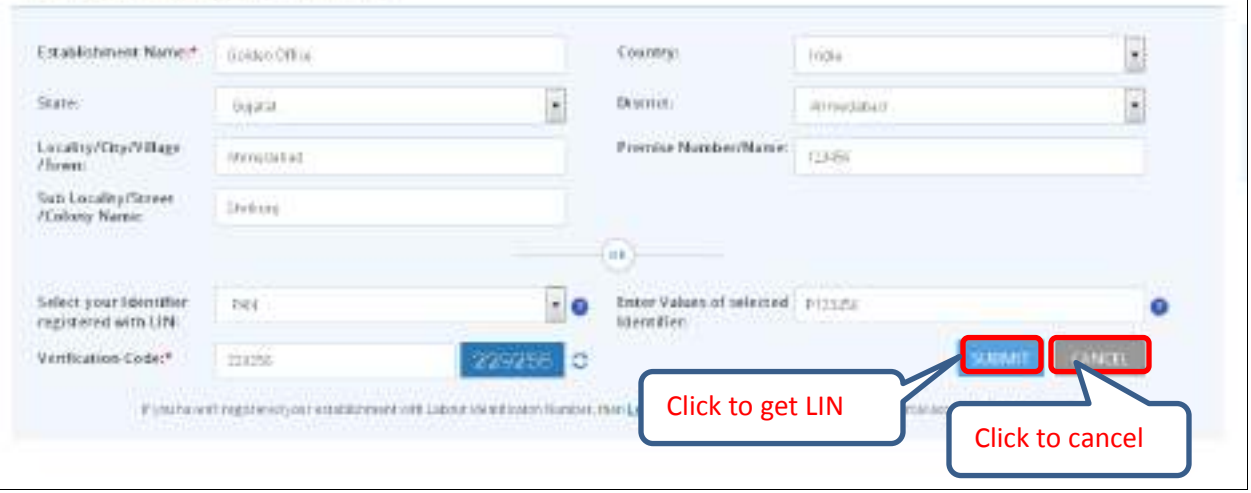

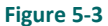

Note: If user has not registered your establishment with Labour Identification Number, then [Login](#page-4-0) o[r Sign Up](#page-5-0) for Unified Shram Suvidha Portal account for LIN Registration.

## <span id="page-11-0"></span>**6 Manage Profile**

After successful login, registered user can navigate to Manage profile page. This page allows register user to view and modify his/her personal profile.

There are two ways to manage profile

*You can go to top where the login user information is displayed and click* 

**Click** Registered User

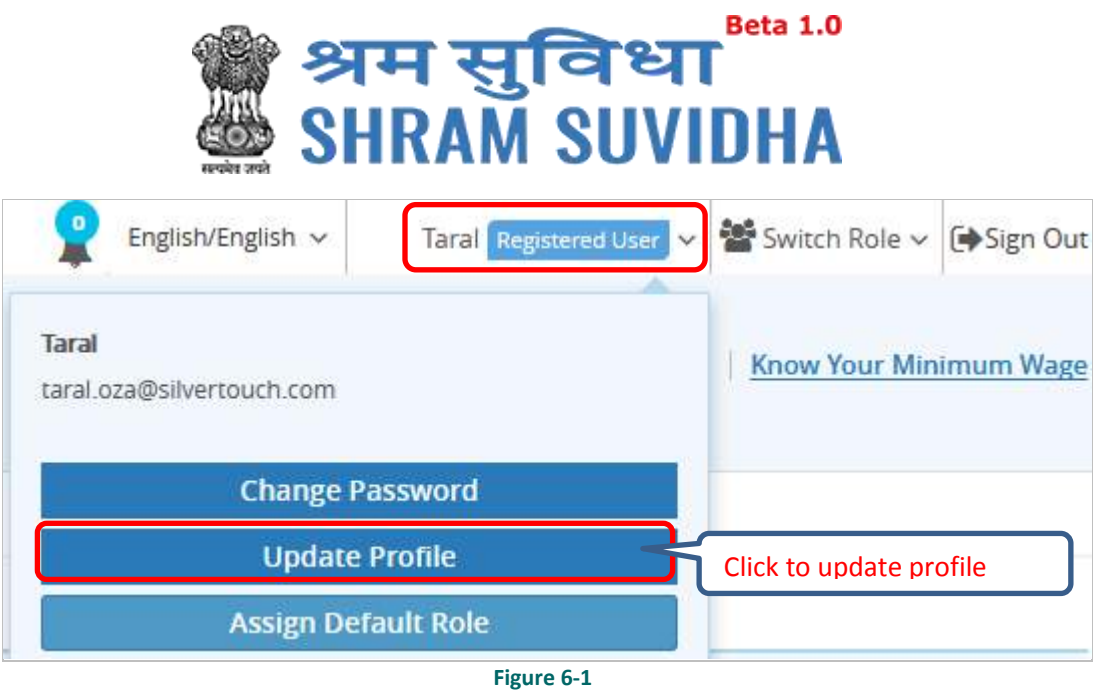

In manage profile there are four tabs as follows:

- *[Personal Details](#page-13-0)*
- *[Update Address](#page-14-0)*
- *[Update eContacts](#page-15-0)*
- *[Update Identifiers](#page-21-0)*

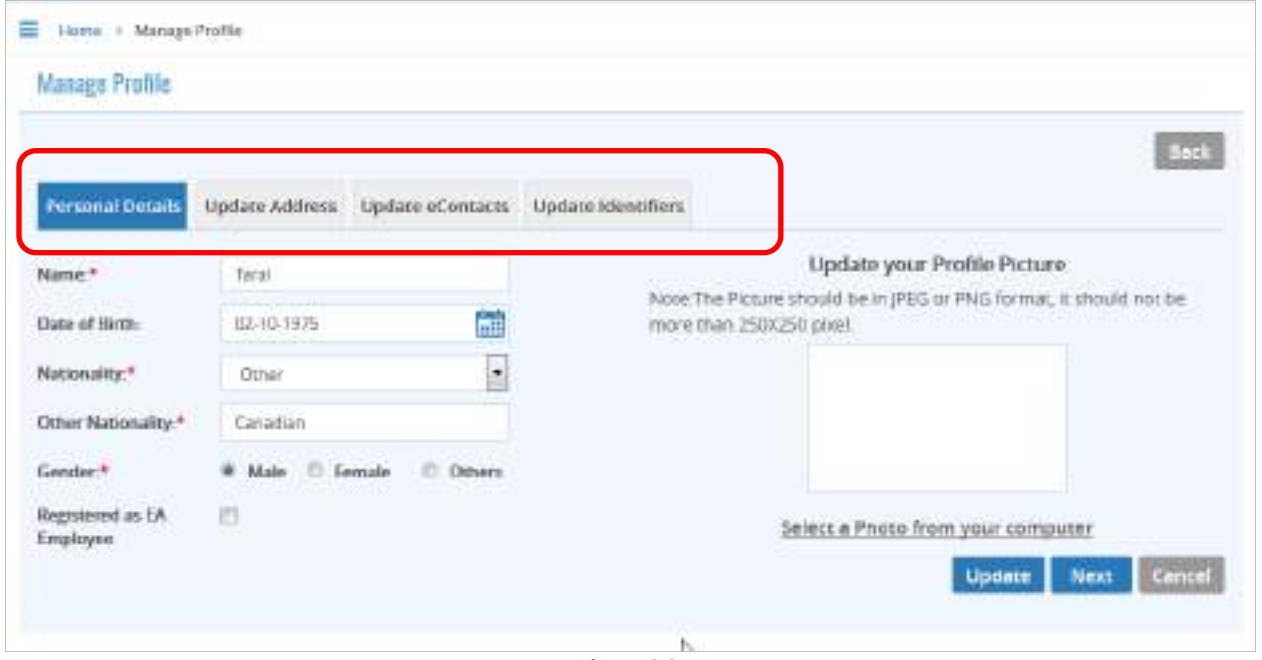

**Figure 6-2**

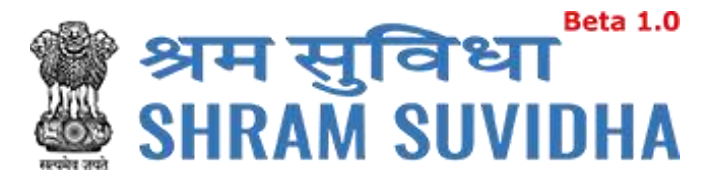

## <span id="page-13-0"></span>**6.1 Personal Details**

## **Personal Details**

Click **Tab to manage the personal details with profile picture** 

Enter the following information:

- *Name*
- *Select Date of Birth by clicking on* icon
- *Nationality*
- *Select Gender by clicking on radio button:* **E** Female
- *Click Registered as EA Employee checkbox if you want to register as EA Employee*
- To update profile picture click **SELECT A PHOTO FROM YOUR COMPUTER** link

Note: The picture should be in JPEG or PNG format with maximum of 250X250 pixels.

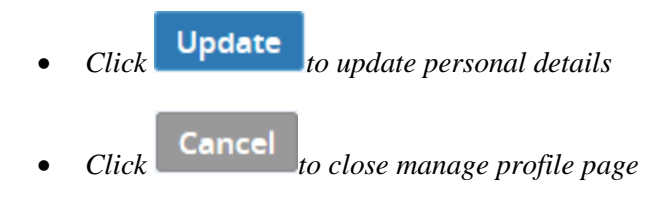

*Click* **Next** *to continue with next tab* 

The following message will be displayed:

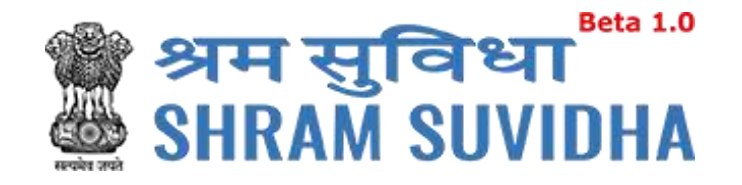

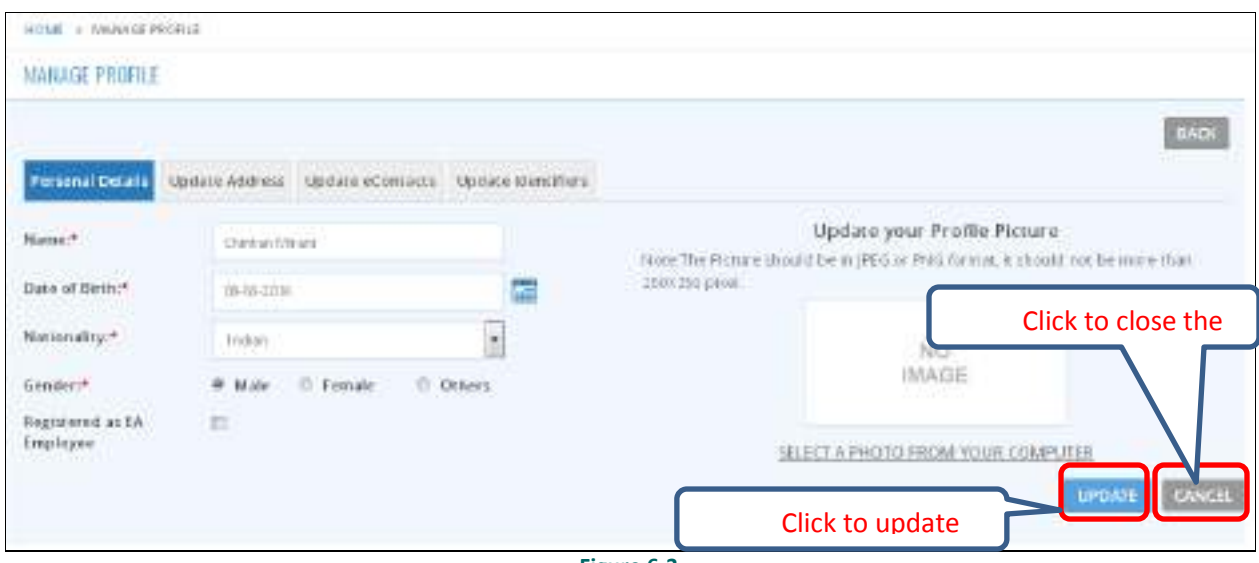

**Figure 6-3**

## <span id="page-14-0"></span>**6.2 Update Address**

Update Address Click to update address

Enter the following information:

Name will be displayed automatically

- *Select Country from dropdown menu*
- *Select State from dropdown menu*
- *Premise Number/Name*
- *Sub Locality/Street/Colony Name*
- *Locality/City/Village/Town*
- *Select District from dropdown menu*
- *Area Code/Pin Code*
- *Geographical co-ordinates*

Use Google Map<sup>Q</sup>

Click **CLICK CONSUMING THE GEOGRAPHICAL CONSUMING CONSUMINGLY** to get the Geographical co-ordinates for entered address from Google maps. System fetches the Latitude and Longitude automatically.

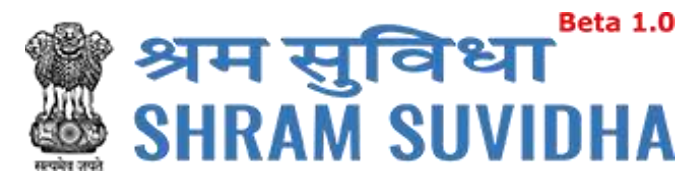

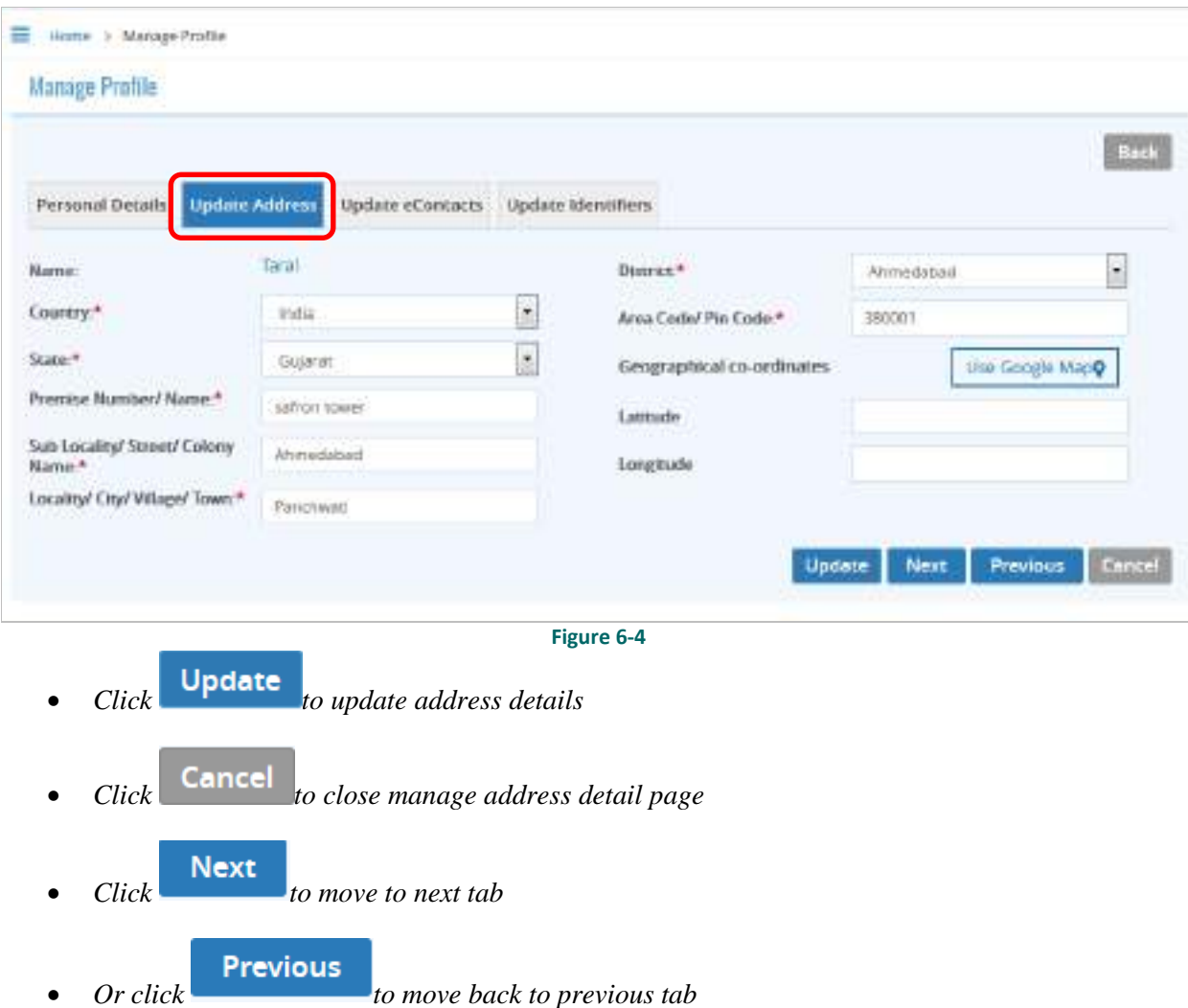

The following message will be displayed:

◆ Profile updated successfully.

## <span id="page-15-0"></span>**6.3 Update eContacts**

**Update Address** Click to update contacts

To update contacts enter the following information:

- *By default the name of logged-in user name will be displayed automatically*
- *Select eContact from dropdown menu*

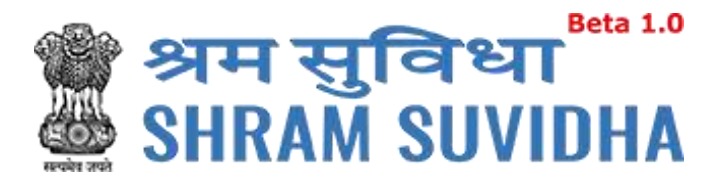

*Enter value according to eContact you have selected* 

<span id="page-16-0"></span>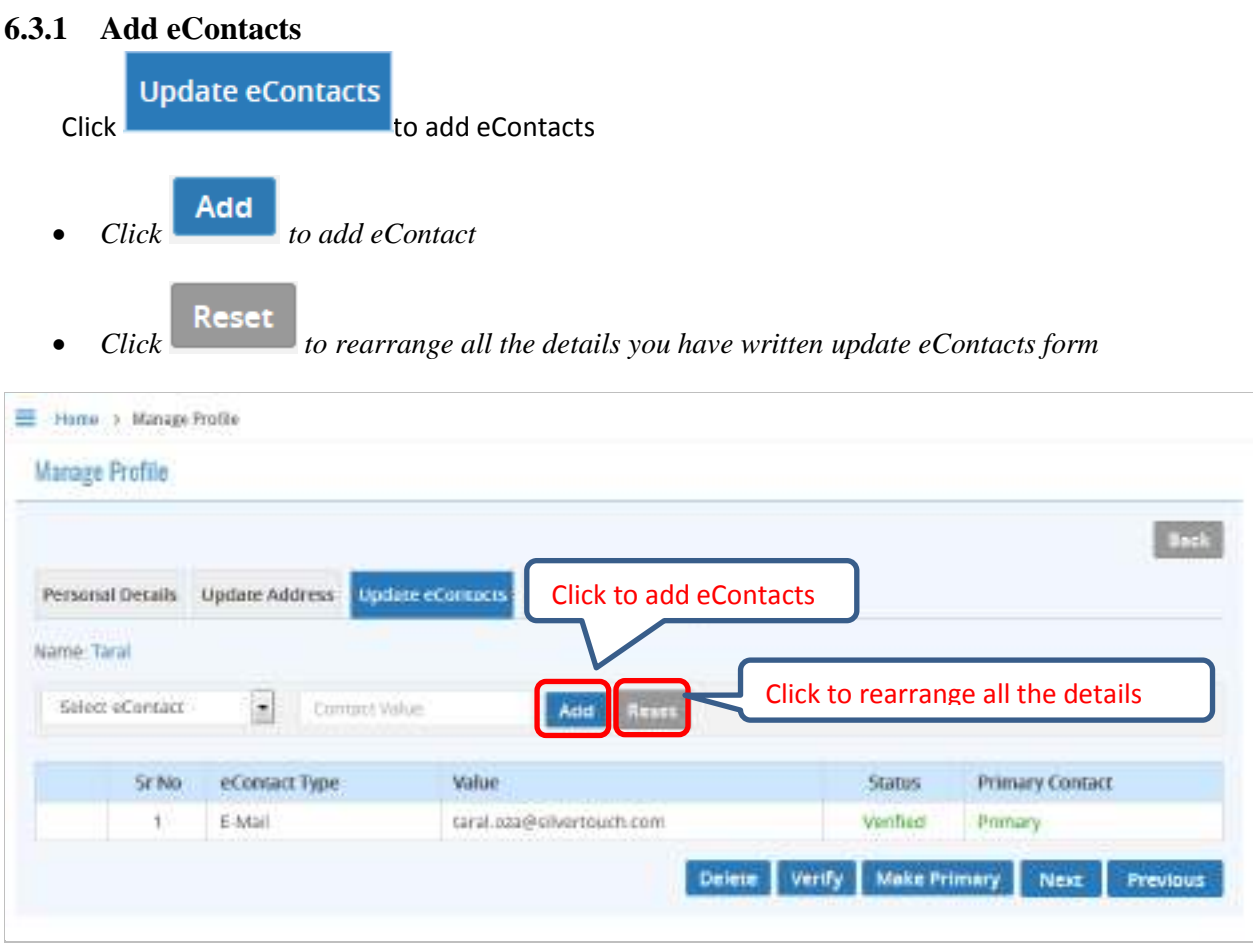

**Figure 6-5**

### <span id="page-16-1"></span>**6.3.2 List eContact**

The details will be displayed with following column headings:

- *Sr. No.*
- *eContact Type*
- *Value*
- *Status:*
	- o *Verified: This status will be displayed if eContact verified by you*
	- o *Unverified: This status will be displayed if eContact is not verified by you*

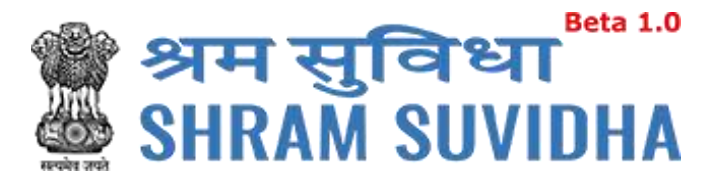

- *Primary Contact*
	- o *Primary: The eContact will be displayed as primary contact if you user makes it primary*

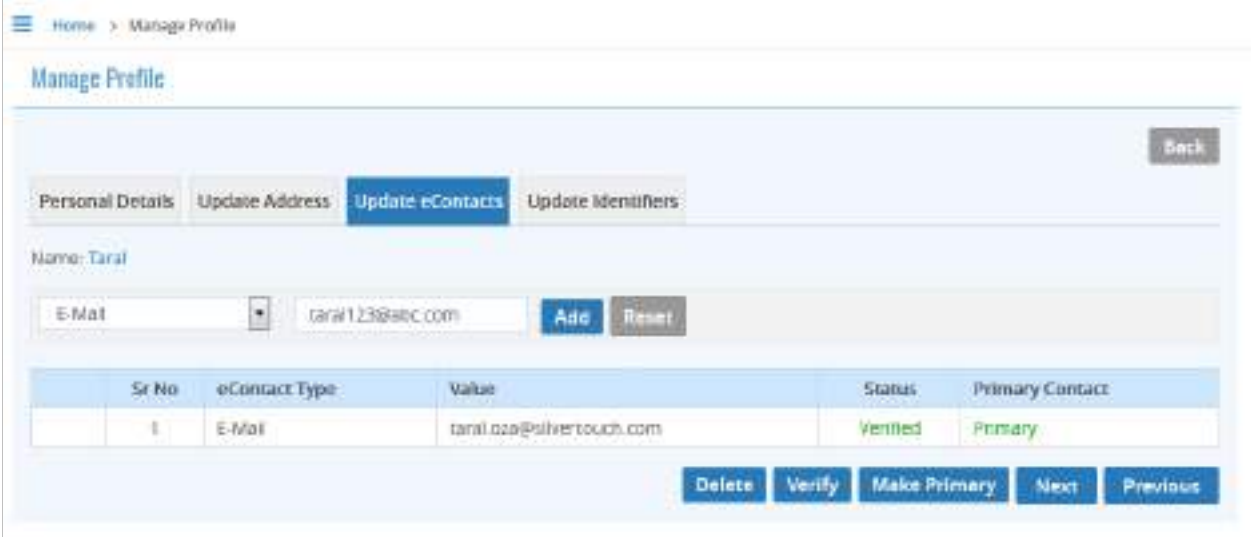

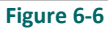

#### <span id="page-17-0"></span>**6.3.3 Delete e-contact**

- *Click* Delete to delete eContact
- *The following message will be displayed:*

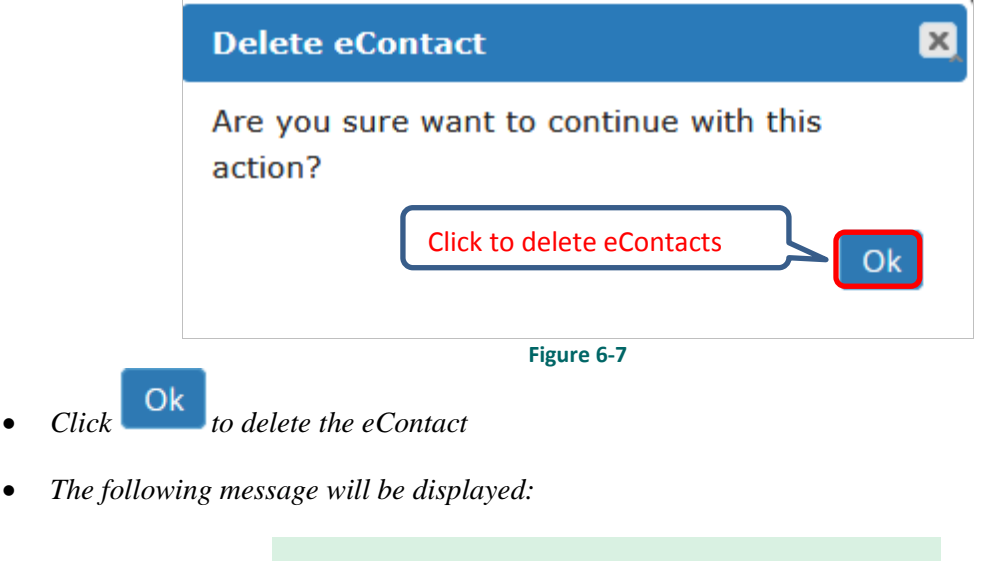

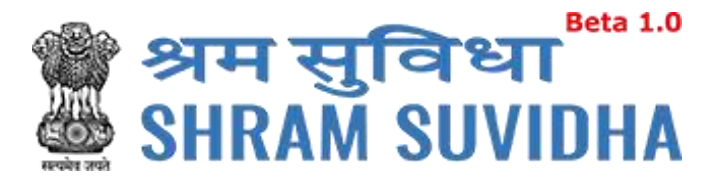

<span id="page-18-0"></span>**6.3.4 Verify e-Contact**

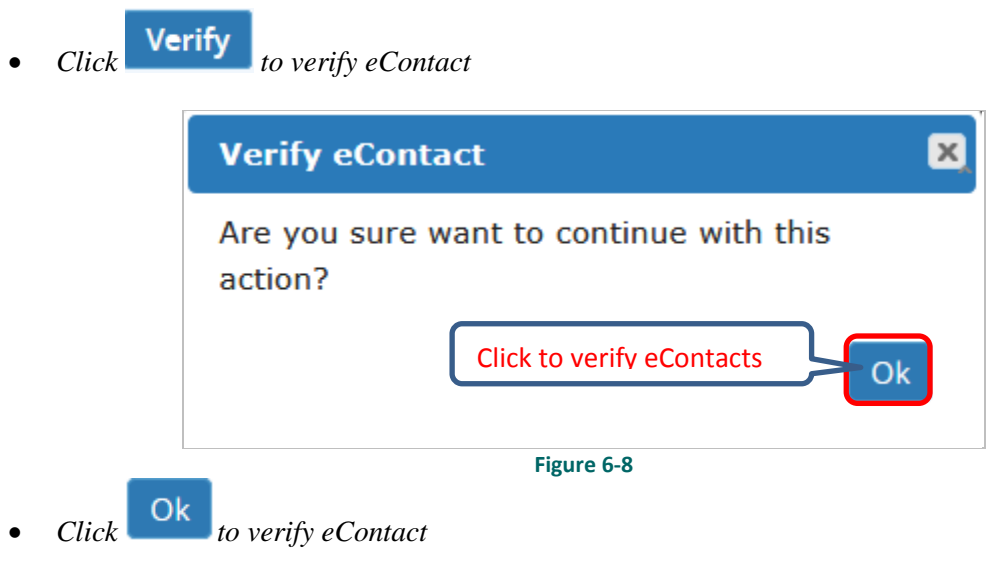

*The following message will be displayed:*

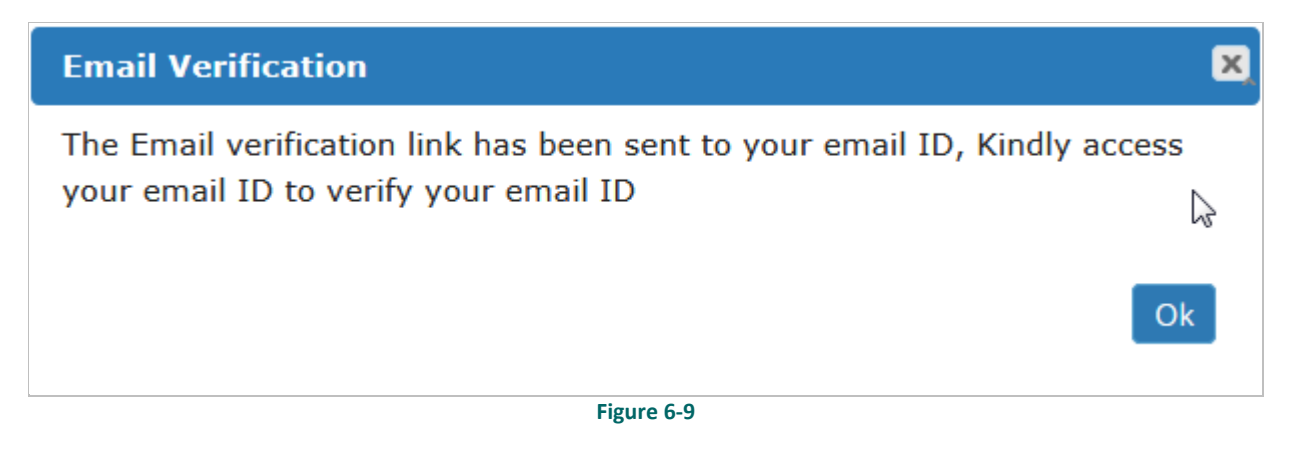

The Email verification link has been sent to the registered user's email ID, Access your email id and verifies your email ID

User will get the following email from the system

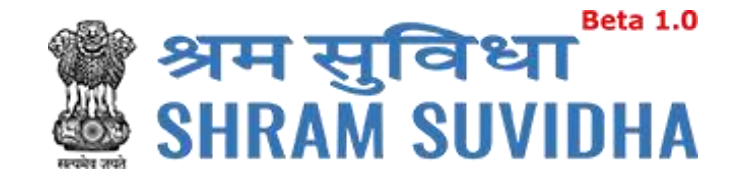

Dear Pranav Rana,

Welcome to Unified Shram Suvidha Portal!

Thank you for registering for your new Shram Suvidha account

We are very delighted that you are now linked with us, to confirm your registration and to set

your new Hser Id and nassword please click below link http://14.141.36.212/ussp/user/verifyregister? key=FvBIEVf4ZpwAtOLoKjx91NerRIMzb6&u=MjAx

Click to verify

About Unified Shram Suvidha Portal:

This Portal is an initiative by Ministry of Labour and Employment, Govt. of India, will facilitate ease of reporting at one place for various Labour Laws, filing e-Returns, consolidated information of Labour Inspection and its enforcement. Kindly refer this service to your known sources so that more users can register and avail services related to labour and employment sector.

Thank you!

## Shram Suvidha Portal Team

Ministry of Labour and Employment. **Government of India** 

(This is an auto-generated mail kindly do not reply back.)

CONFIDENTIALITY INFORMATION AND DISCLAIMER:

This email message and its attachments may contain confidential, proprietary or legally privileged information and is intended solely for the use of the individual or entity to whom it is addressed. If you have erroneously received this message, please delete it immediately and notify through feedback link Click Here. If you are not the intended recipient of the email message you should not disseminate, distribute or copy this e-mail. If you are getting emails like this continuously and wish to unsubscribe your mobile number on Portal, then please click here Click Here. E-mail transmission cannot be guaranteed to be secure or error-free as information could be intercepted, corrupted, lost, destroyed, incomplete or contain viruses and the Ministry of Labour and Employment, Govt of India accents no liability for any damage caused by the limitations of the e-mail

**Figure 6-10**

http://14.141.36.212/ussp/user/verifyregister? Click **key=FvBIEVf4ZpwAtOLoKjx91NerRIMzb6&u=MjAx** link to verify email ID

System displays message on successful verification as:

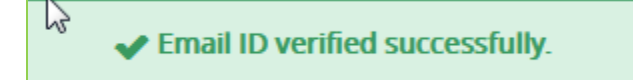

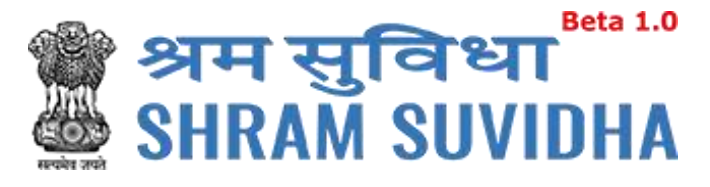

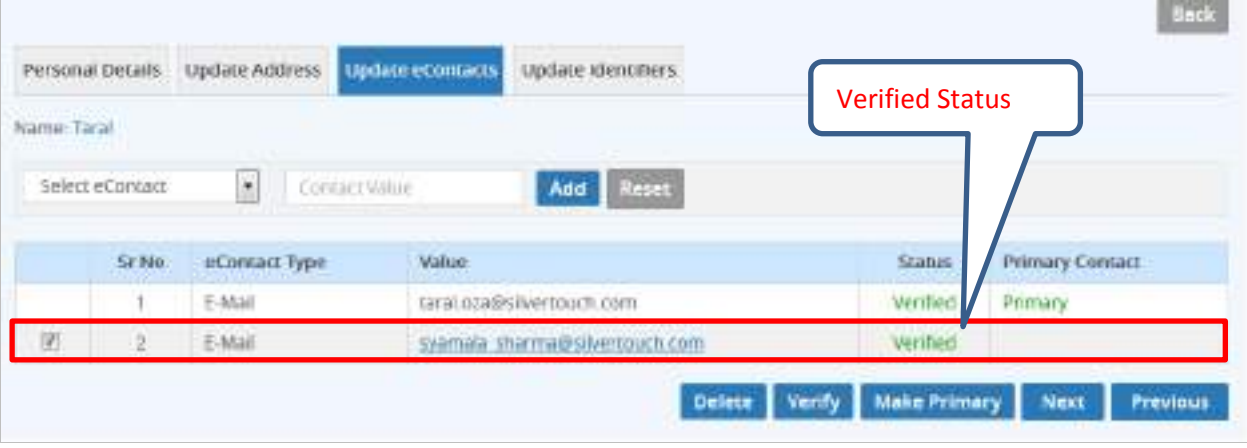

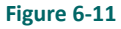

## <span id="page-20-0"></span>**6.3.5 Make Primary**

Select record and click **Make Primary** to mark specific eContact as "Primary" contact

|             | Personal Details | <b>Update Address</b> | <b>Update econtacts</b> | update identifiers.       |                                 |                 |
|-------------|------------------|-----------------------|-------------------------|---------------------------|---------------------------------|-----------------|
| Name: Taral |                  |                       |                         |                           |                                 |                 |
|             | Select eContact  | ¥                     | Contact Value           |                           | Click to make eContacts primary |                 |
|             |                  |                       |                         | Add                       |                                 |                 |
|             | Sr No.           | eContact Type         | Value:                  |                           | Stat                            | rimary Contact: |
|             |                  |                       |                         |                           | Verifier                        | Primary         |
|             |                  | E-Mail                |                         | tarai.oza@silvertouch.com |                                 |                 |

**Figure 6-12**

The following message will be displayed:

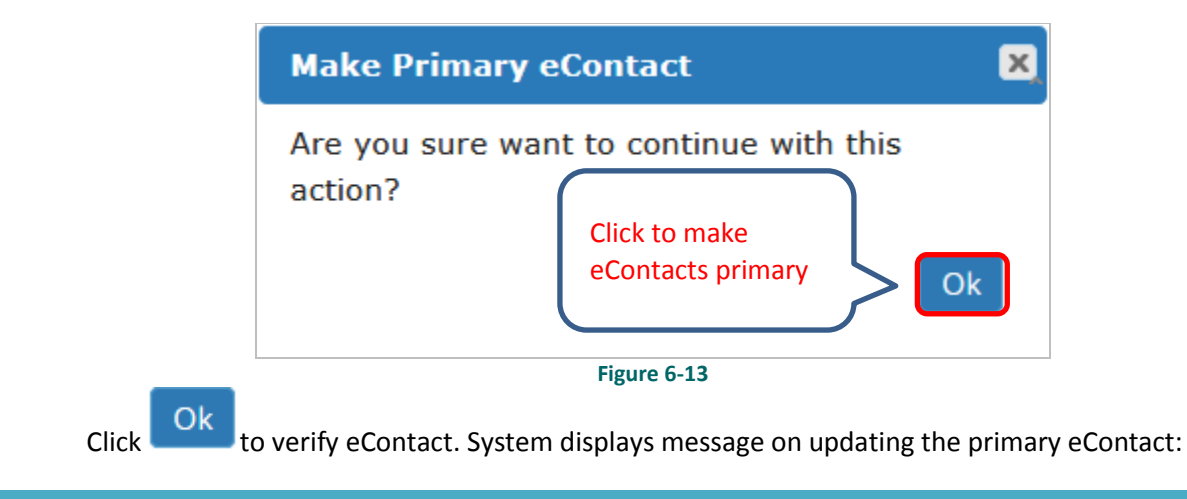

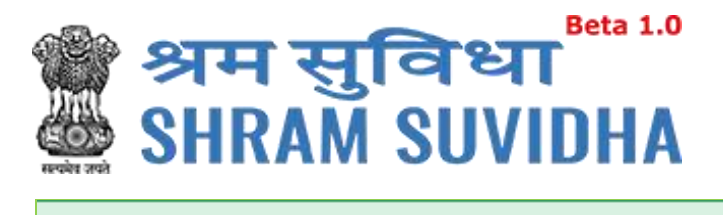

◆ Primary Contact updated successfully.

The status will be changed as verified for that particular eContact

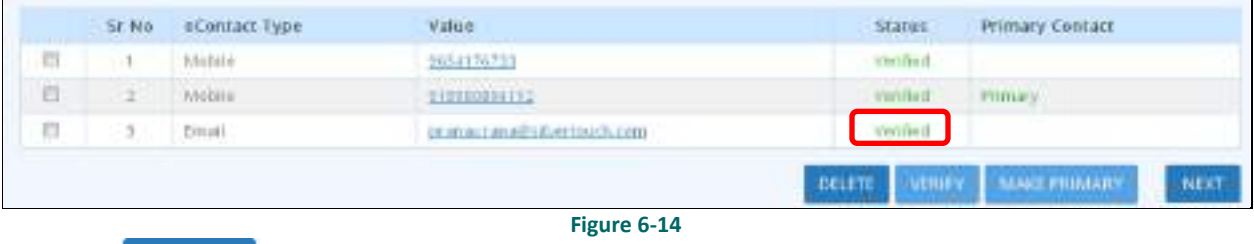

**Next** Click to move to the next tab

## <span id="page-21-0"></span>**6.4 Update Identifiers**

User can use ID card as identifier like Adhaar No, Driving License, Insured Person No., Pan, Passport No, UAN, and Voter Id No.

#### <span id="page-21-1"></span>**6.4.1 Add Identifier**

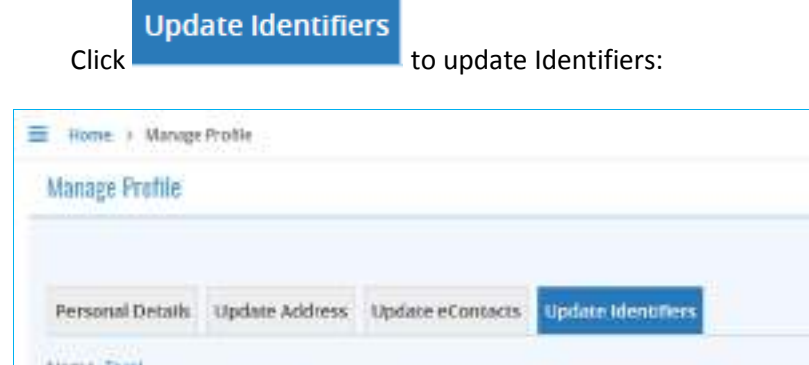

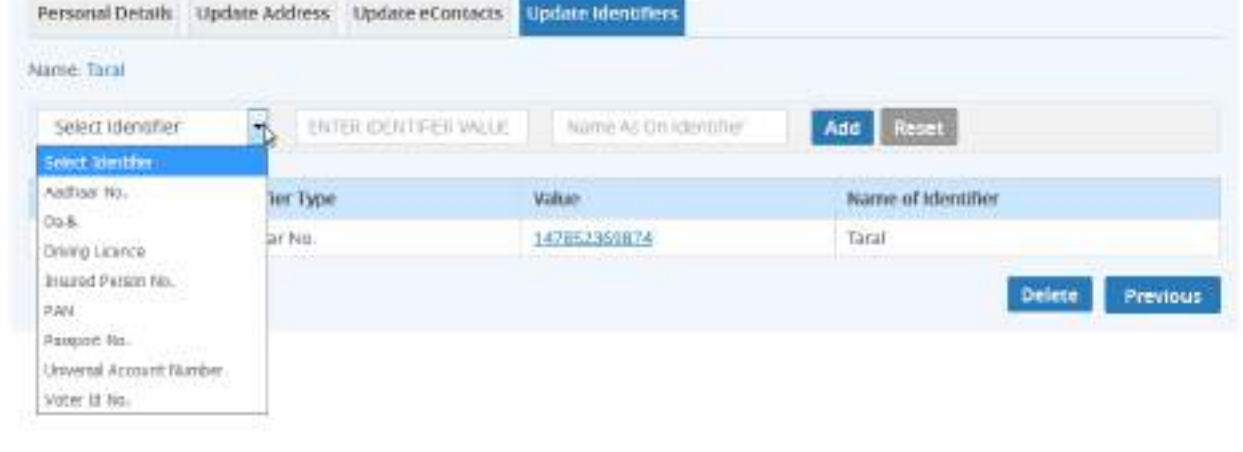

#### **Figure 6-15**

Enter the following information to update identifiers

- *Name*
- *Select Identifier*

**Back** 

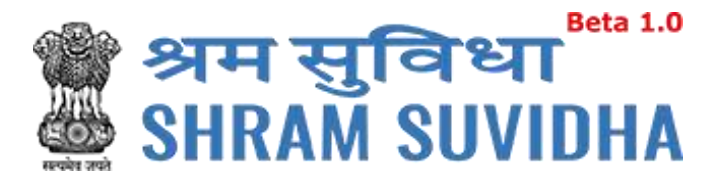

- *Identifier Value*
- *Name as on Identifier*

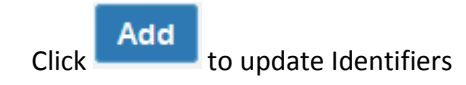

The following message will be displayed:

◆ Your identifier details added successfully.

**Click Reset** to rearrange all the details you have written in forgot update identifier form

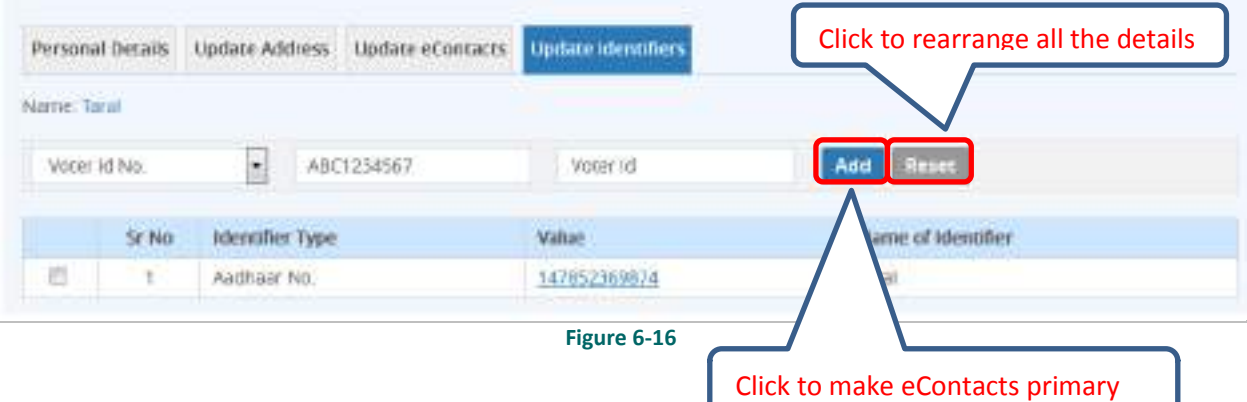

- *Sr.No*
- *Identifier Type*
- *Value*
- *Name of Identifier*
- *Status:*
	- o *Verified: This status will be displayed if Identifiers verified by you*
	- o *Unverified: This status will be displayed if eContact is not verified by you*

## <span id="page-22-0"></span>**6.4.2 Delete Identifier**

- *Click* Delete to delete Identifier
- *The following message will be displayed:*

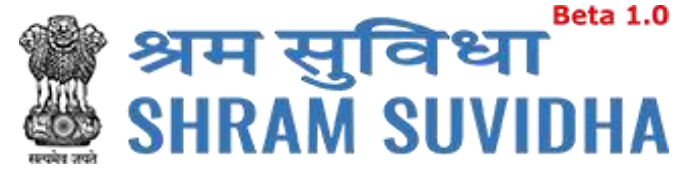

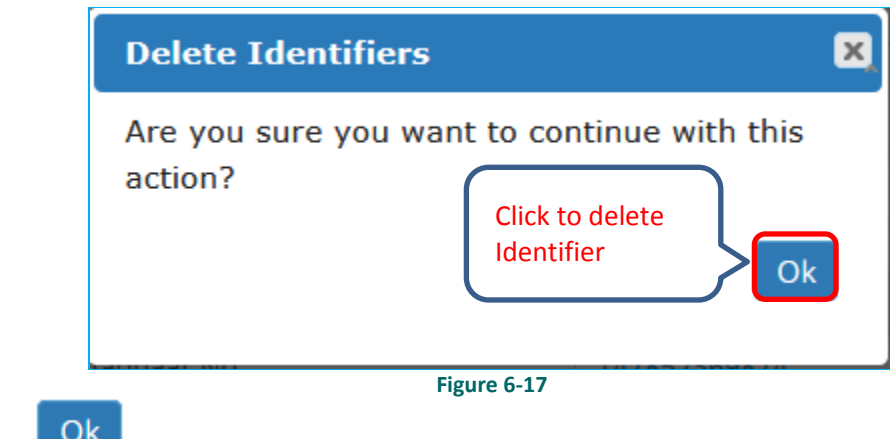

- *Click* to delete Identifier
- *The following message will be displayed:*

◆ Identifier record deleted successfully.

The status will be displayed as verified

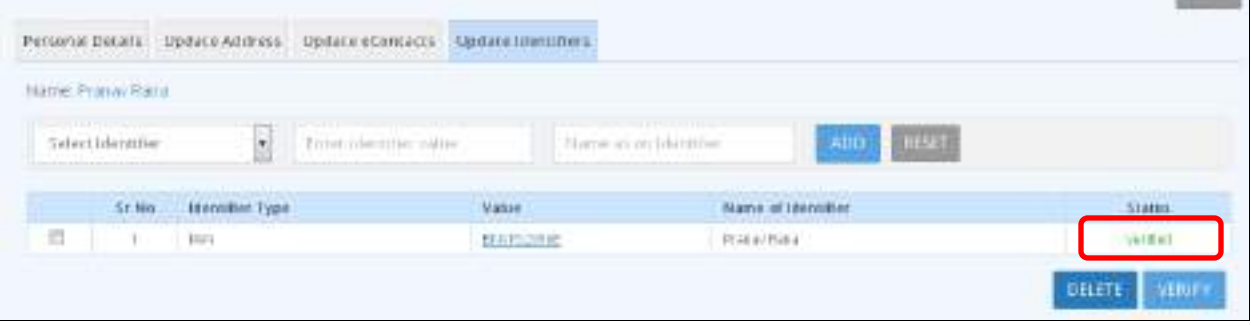

**Figure 6-18**

## <span id="page-23-0"></span>**6.4.3 Verify Identifier**

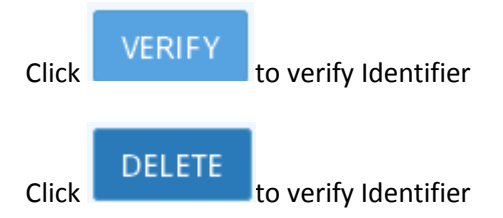

The following message will be displayed:

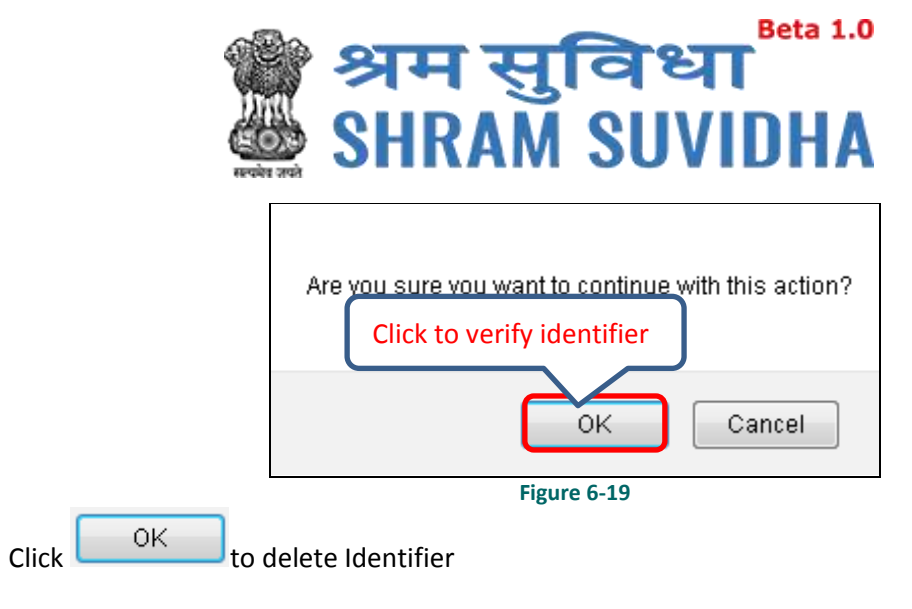

The following message will be displayed:

This PAN record verified successfully.

## <span id="page-24-0"></span>**7 Registration**

## <span id="page-24-1"></span>**7.1 Registration for EPFO /ESIC**

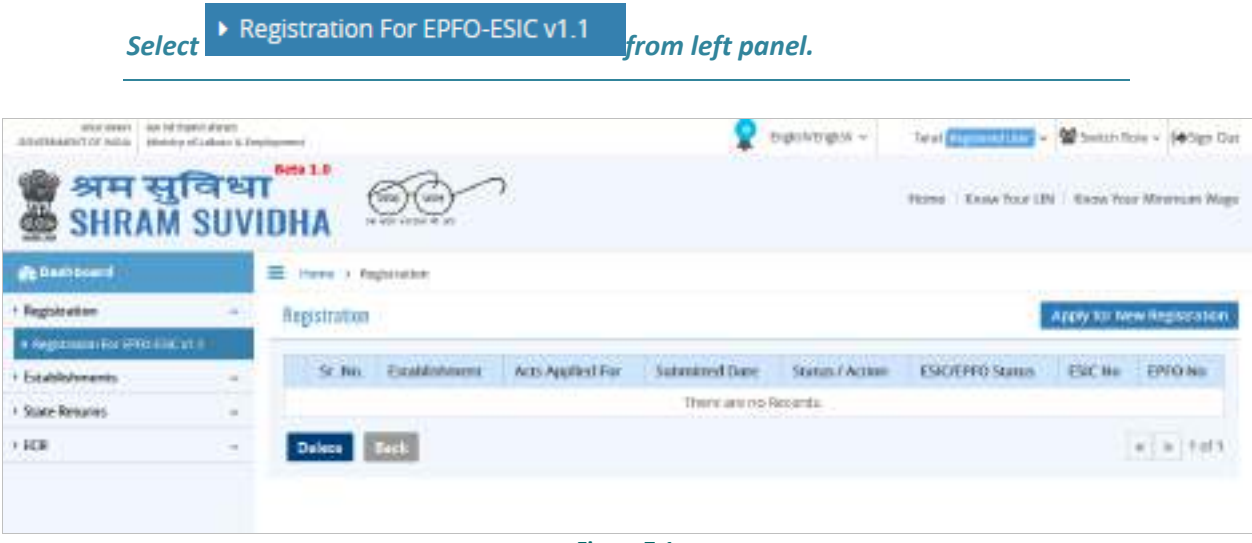

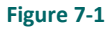

Registration forms, if any will be displayed with following column headings:

- $\bullet$  Sr. No.
- Establishment
- Acts Applied For
- Submitted Date

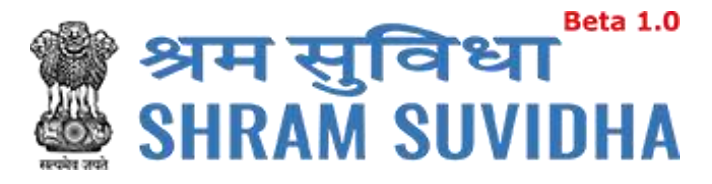

- Status / Action
- ESIC/EPFO Status
- ESIC No.
- EPFO No.

Click Apply for New Registration to apply for new registration.

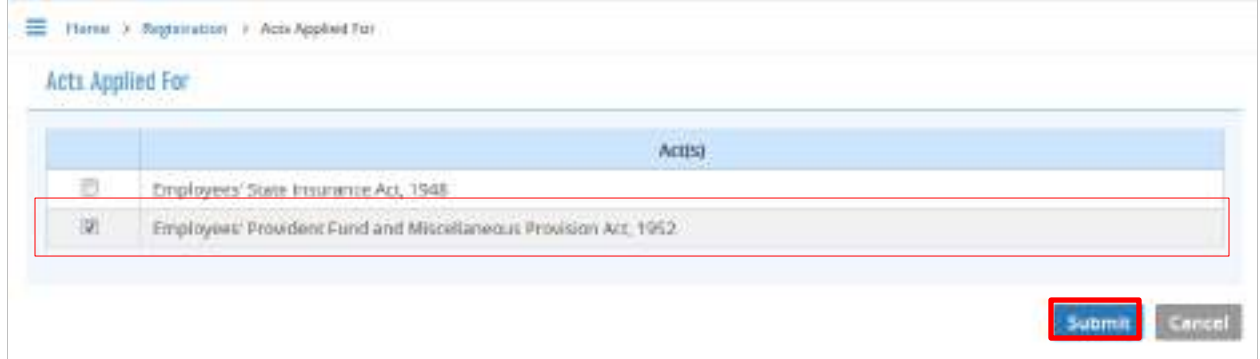

#### **Figure 7-2**

- Acts list will be displayed
- Select EPFO  $\boldsymbol{J}$

Employees' Provident Fund and Miscellaneous Provision Act, 1952

• Select both incase if you want to apply for both, click **Submit** to continue registration process

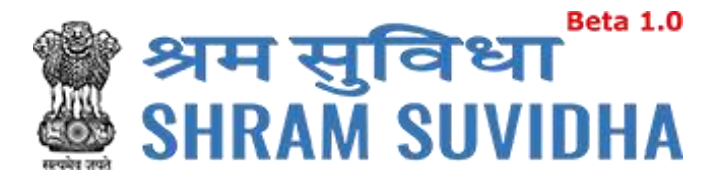

## <span id="page-26-0"></span>**7.1.1 Employees' Provident Fund and Miscellaneous Provision Act, 1952**

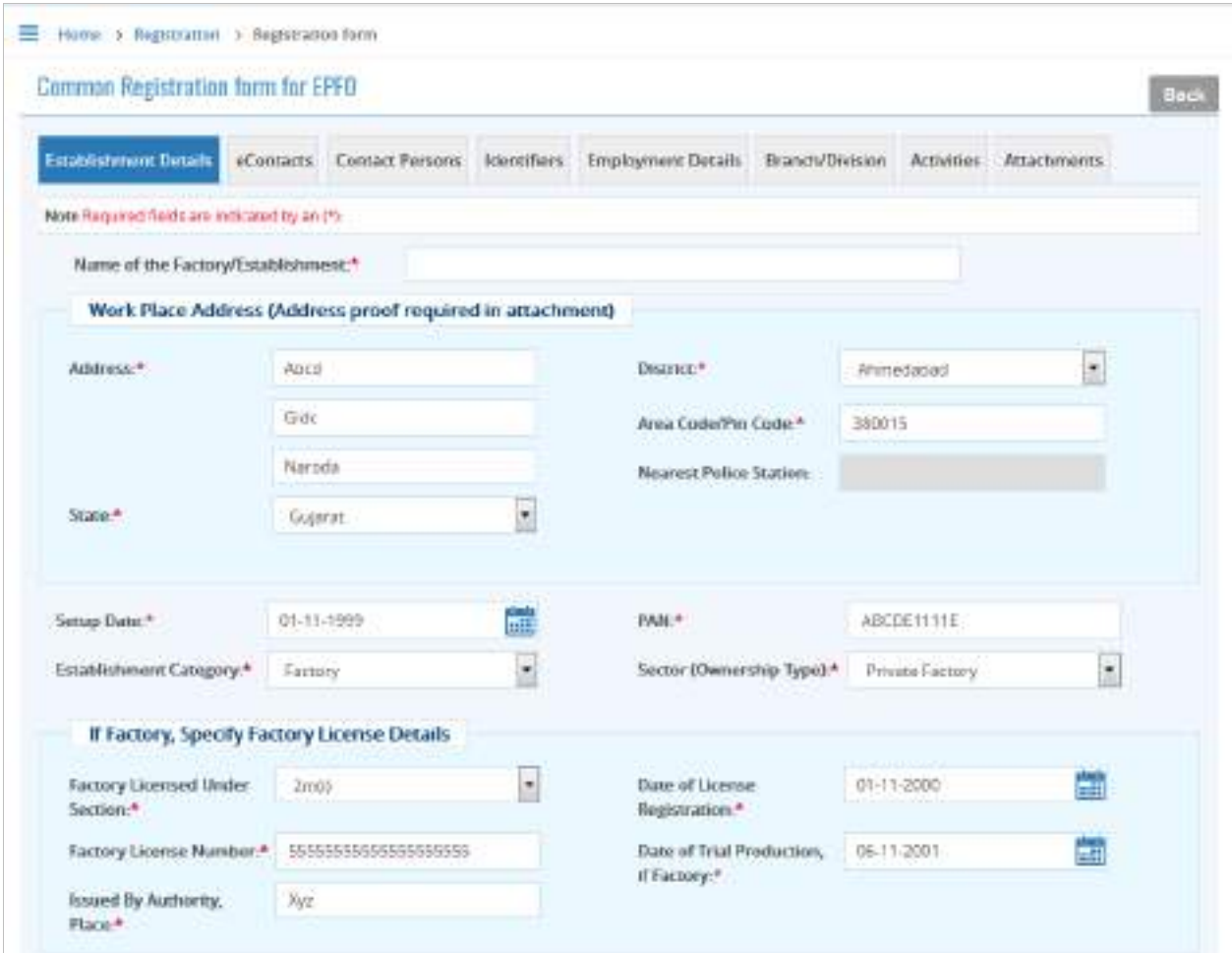

**Figure 7-3**

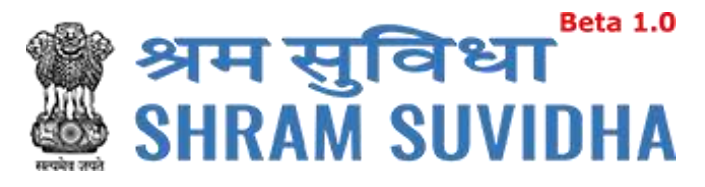

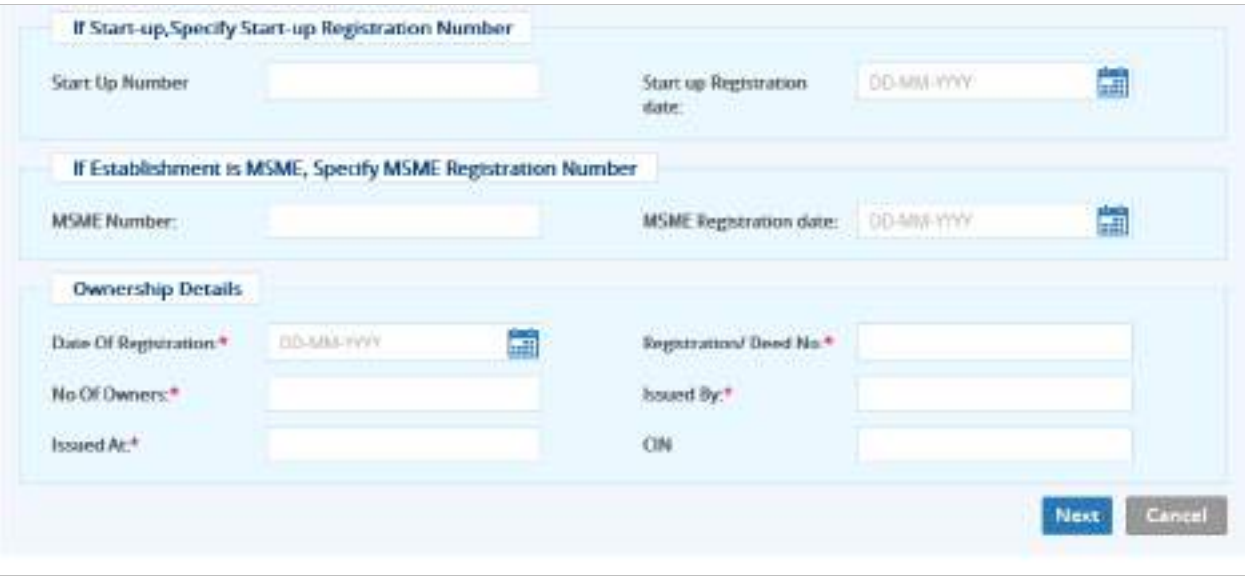

**Figure 7-4**

EPFO Registration Form displays following tabs; you can fill in the detail for the same. Fields that are not mandated for EPFO registration will be disabled. So, you can ignore disabled fields in case if you are applying/registering for only EPFO;

Following tabs will be displayed:

- [Establishment Details](#page-27-0)
- [eContacts](#page-30-0)
- [Contact Persons](#page-31-0)
- **•** [Identifiers](#page-37-1)
- **[Employment Details](#page-38-1)**
- **[Branch/Division](#page-42-1)**
- **[Activities](#page-44-0)**
- **[Attachments](#page-46-0)**

#### <span id="page-27-0"></span>**7.1.1.1 Establishment Details**

Required fields are indicated by an asterisk (\*): Enter following detail:

• Name of the Factory/Establishment:<sup>\*</sup> - enter name of the factory or establishment

Establishment & PAN Details :

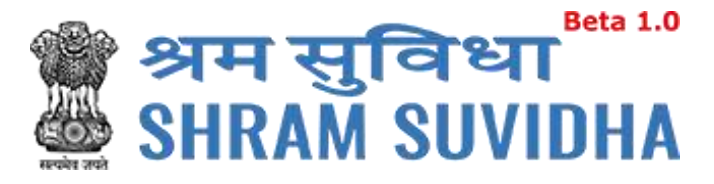

- The applicant should have a PAN in the name of the establishments/proprietor of the establishment for which he/she is applying. Only in case of Proprietorship firm, the PAN can be in the name of the Proprietor.
- In case of Proprietor establishment name may be differ from PAN name.
- The name should be entered exactly as furnished to Income Tax Department. Even a slight variance with an extra space etc. will result in rejection as the data is verified online.
- The name as per Income Tax department may be verified in the following link. [https://incometaxindiaefiling.gov.in/e-Filing/Services/KnowYourJurisdictionLink.html.](https://incometaxindiaefiling.gov.in/e-Filing/Services/KnowYourJurisdictionLink.html)
- Work Place Address (Address proof required in attachment)
- Address:\* enter address (including locality, sub-locality and town/village name
- State:\* select state
- District:\*- select district
- Area Code/Pin Code:\*- select area PIN
- Nearest Police Station:\*- enter nearest Police Station
- Setup Date:\* select setup date/establishment start date from calendar (**ETTE** )in DD-MM-YYYY format;
- Establishment Category:\* Select establishment category from dropdown as shown below

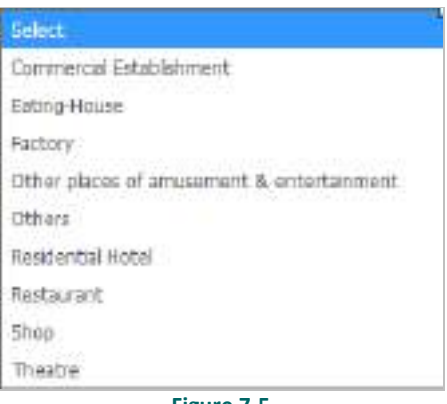

**Figure 7-5**

If establishment type is "Factory" then fill following detail:

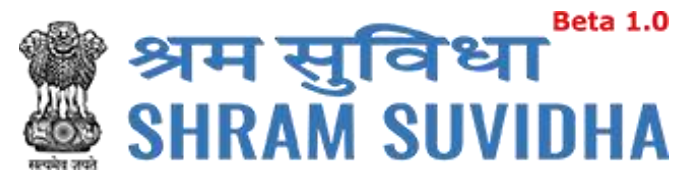

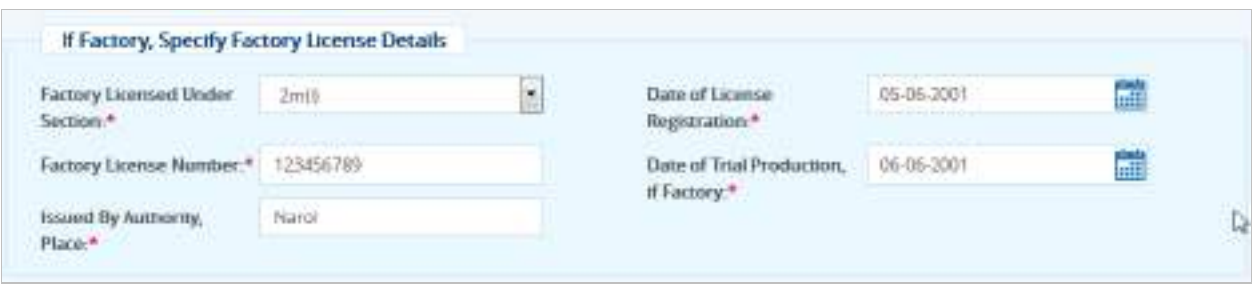

#### **Figure 7-6**

IF THE ESTABLISHMENT IS A FACTORY Establishment, then employer/s have to provide FACTORY Details and MANAGER/OCCUPIER details in their respective fields.

In case the employer is, also the Manager/Occupiers of the factory, the name of the owner may appear in both Manager/Occupier details as well as in the Owner's Details later in the application.

- Factory Licensed Under Section:\* factory licensed section
- Factory License Number:\* -factory license number
- Issued By Authority, Place:\* license issued authority and place
- Date of License Registration:\* select license registration date

Date of Trial Production, if Factory:\*

- PAN:\*- enter 10 digit PAN number
- Sector (Ownership Type):\* select sector ownership as shown below:

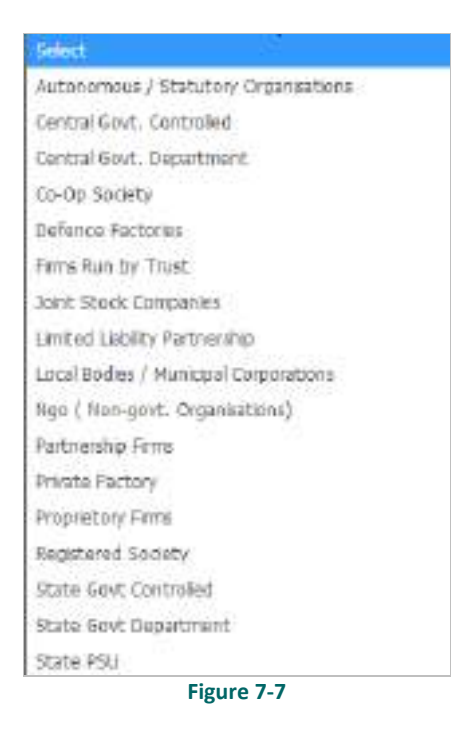

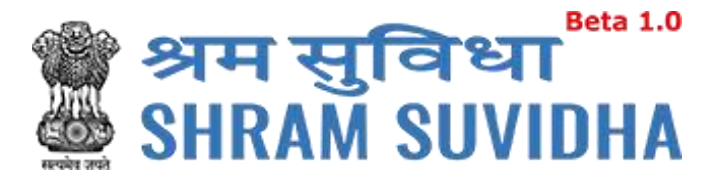

If Start-up, Specify Start-up Registration Number:

- Start Up Number enter startup registration number in case if it is startup
- Startup Registration date:- select startup registration date from calendar( $\boxed{\ldots}$ ) in DD-MM-YYYY format

If Establishment is MSME, Specify MSME Registration Number:

- MSME Number: enter MSME number
- MSME Registration date: select MSME registration date from calendar( $\overline{111}$ ) in DD-MM-YYYY format

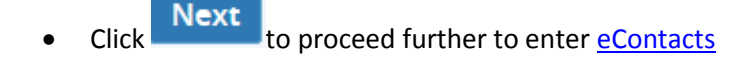

#### <span id="page-30-0"></span>**7.1.1.2 eContacts**

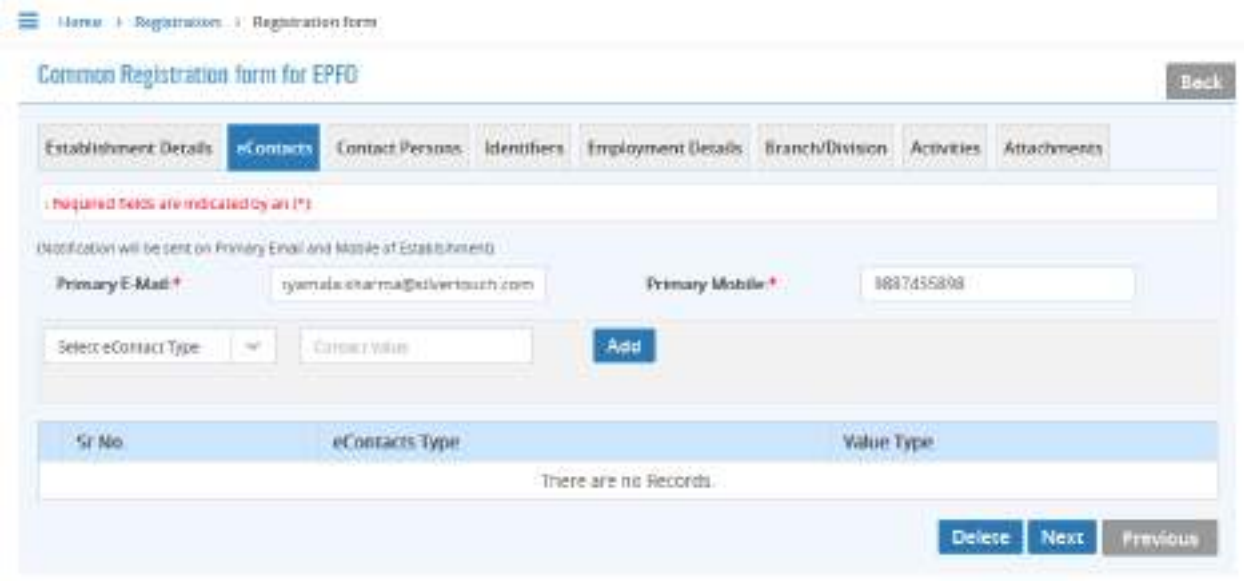

#### **Figure 7-8**

- Enter Primary Email and Primary Mobile number
- Select contact type from dropdown list

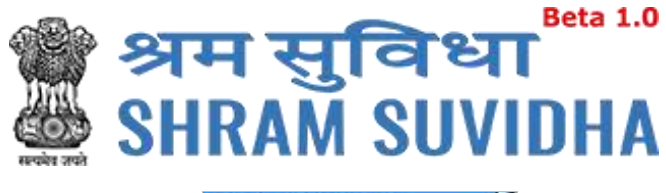

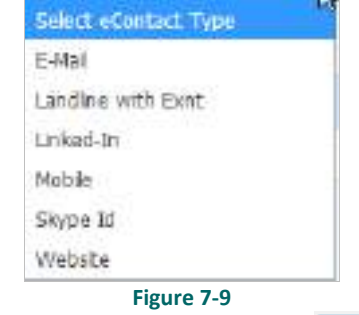

Add

• Enter description / value for selection and click button

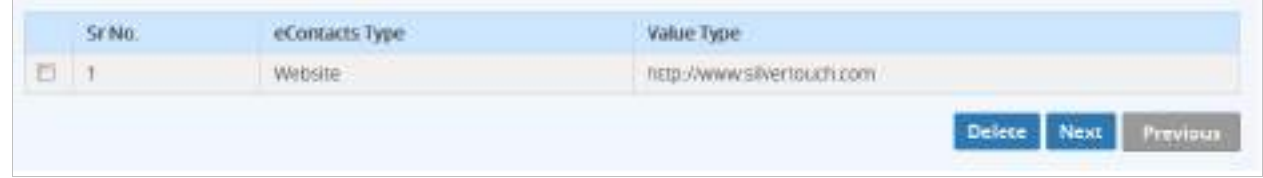

#### **Figure 7-10**

Added contact detail will be displayed in grid below

Click **Delete** to delete specific eContact

You can add as many eContact details as you wish

Click Next to continue to fill ESIC form, [Contact Persons](#page-31-0)

#### <span id="page-31-0"></span>**7.1.1.3 Contact Persons**

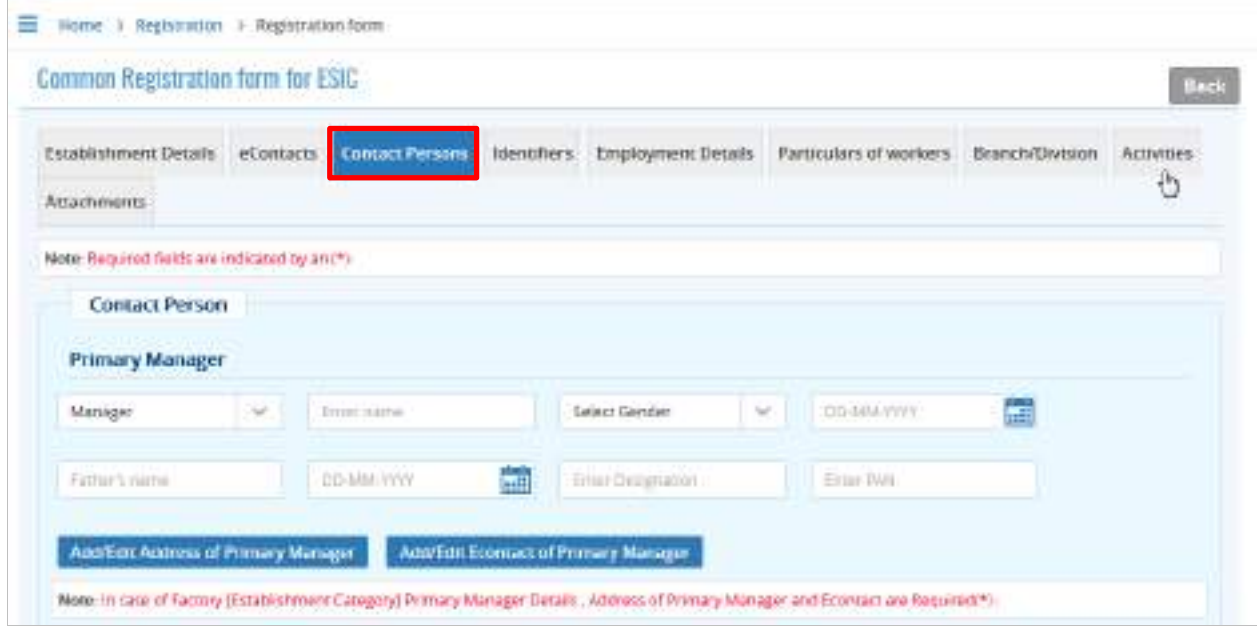

**Figure 7-11**

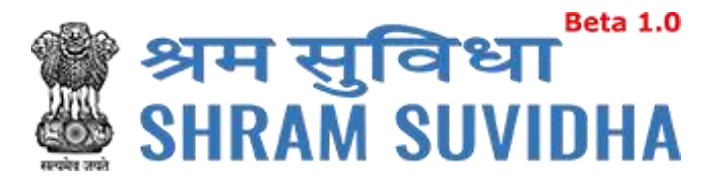

Enter following detail:

#### **PRIMARY MANAGER:**

- Select representation from dropdown list
- Enter name
- Select Gender

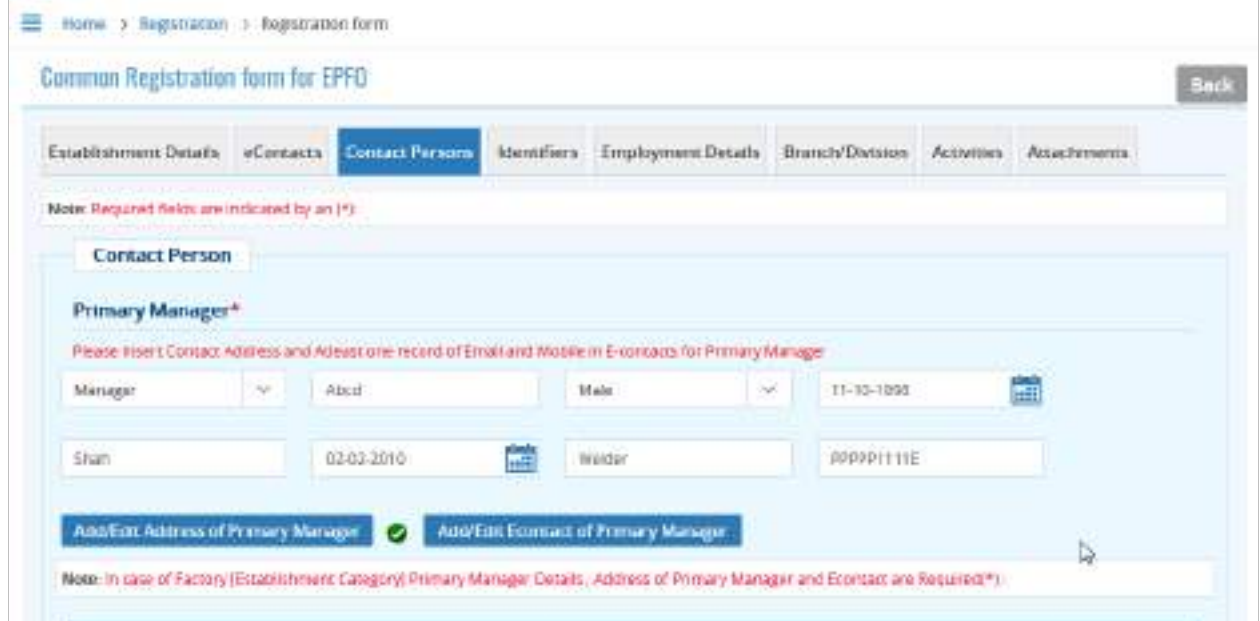

#### **Figure 7-12**

- Select Date of Birth in DD-MM-YYYY format from calendar
- Enter father's name
- Enter date of joining
- Enter designation
- Enter PAN number for the Contact

## **Note**: In case of Factory [Establishment Category] Primary Manager Details , Address of Primary Manager and EContact are Required(\*) !

**Click Add/Edit Address of Primary Manager** to add/edit address of Primary manager

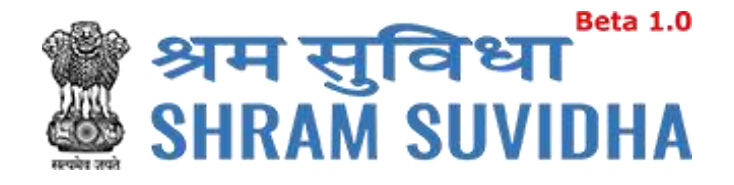

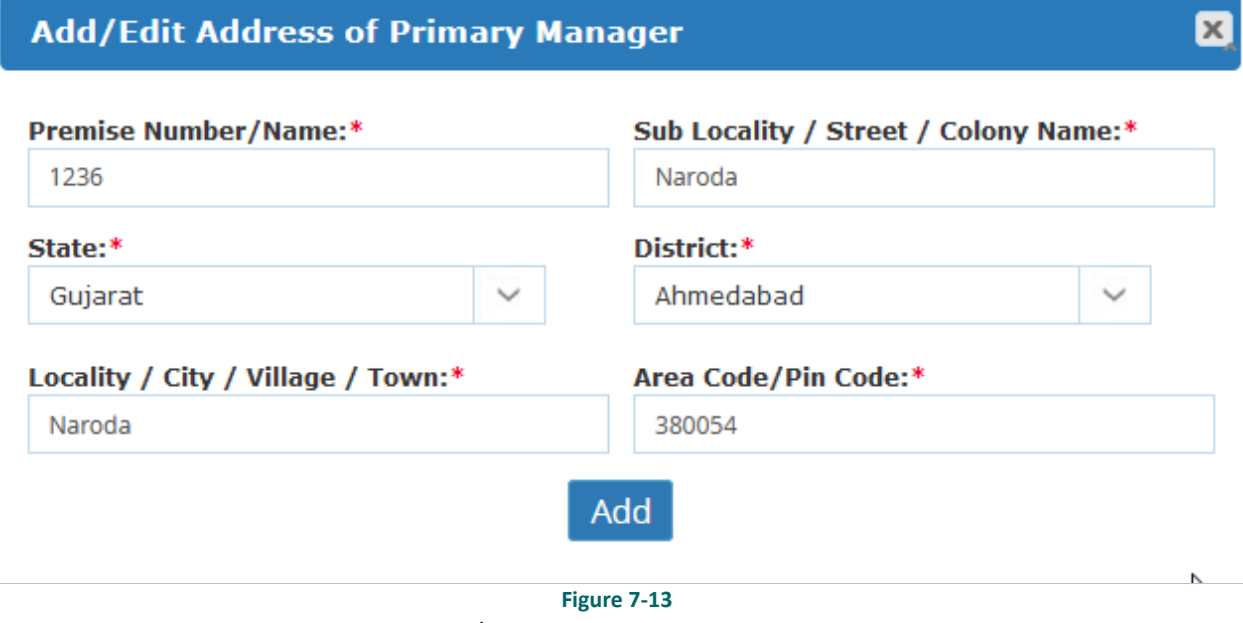

- Enter premises number /name
- Specify sub locality /street / colony name
- Select state from dropdown list
- Select district from list
- Enter locality / city / village / town
- Enter are code/pin code
- Click Add button to add address of primary manager

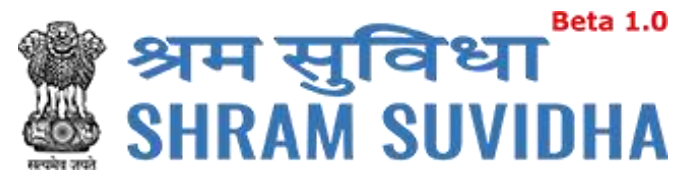

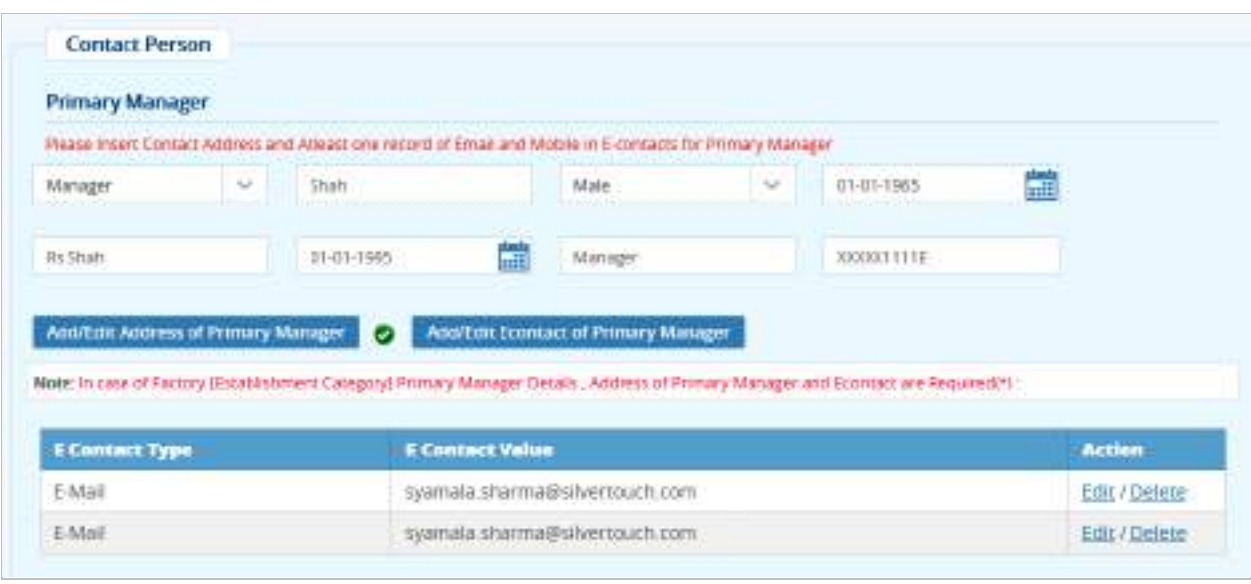

**Figure 7-14**

• Click Add/Edit Econtact of Primary Manager<br>to add/edit [eContact](#page-30-0) of Primary

Manager

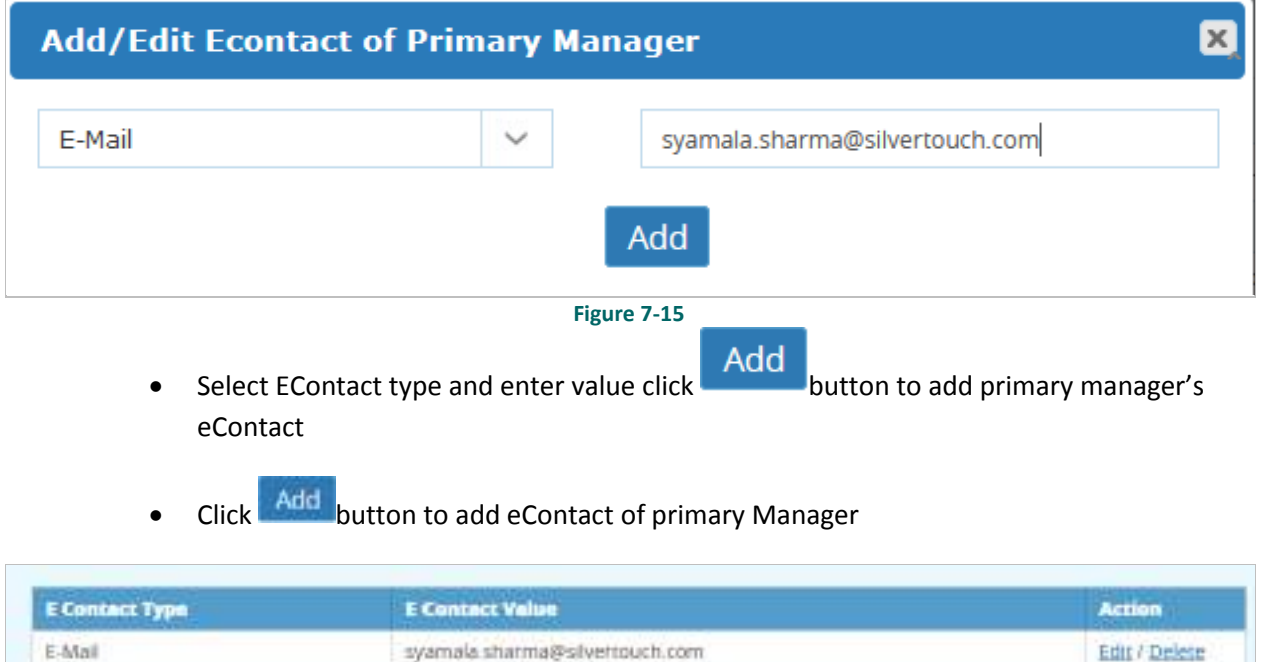

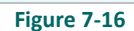

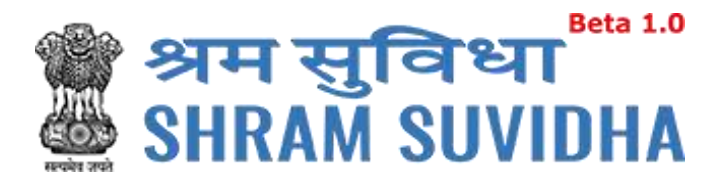

#### **PRIMARY OWNER**

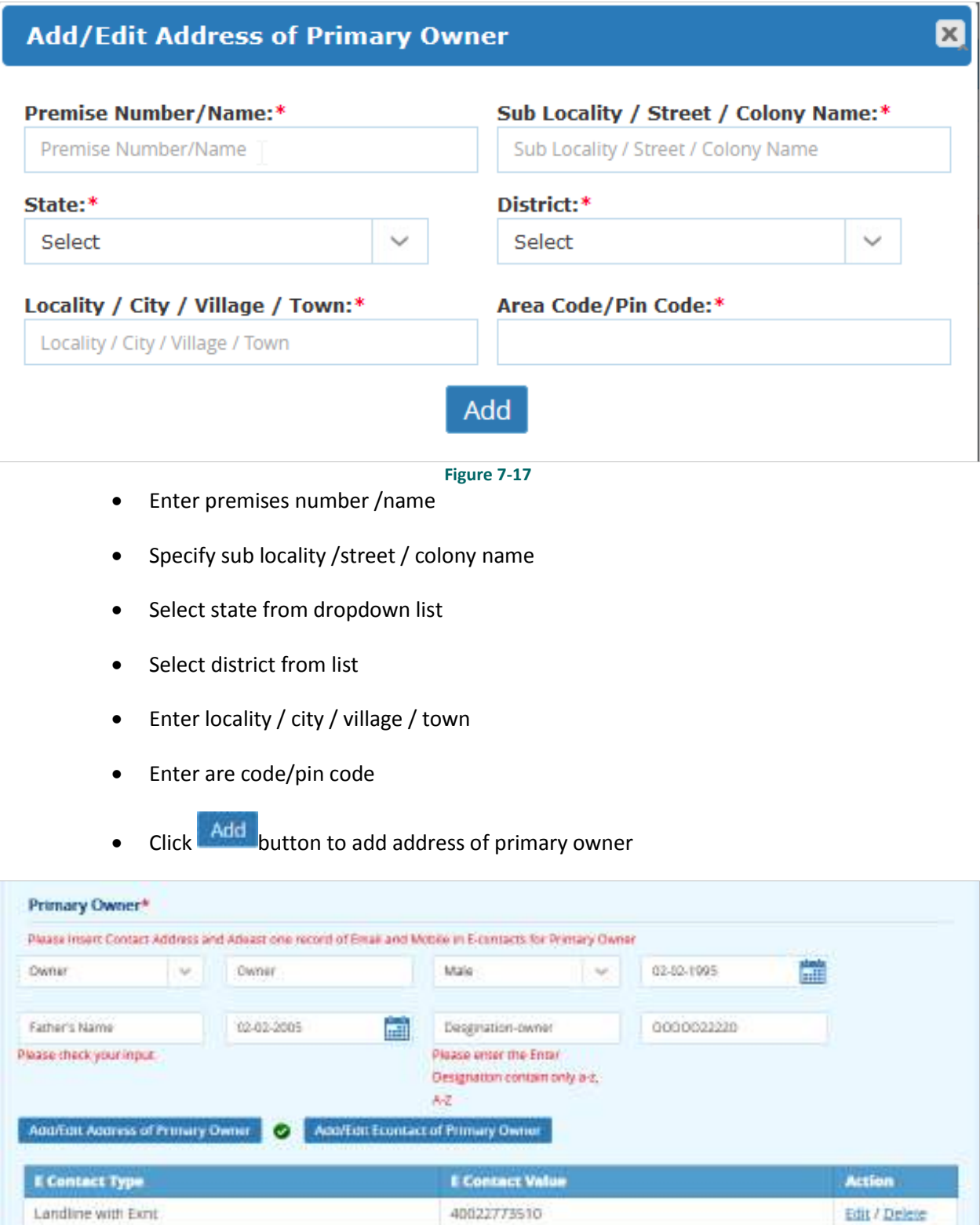

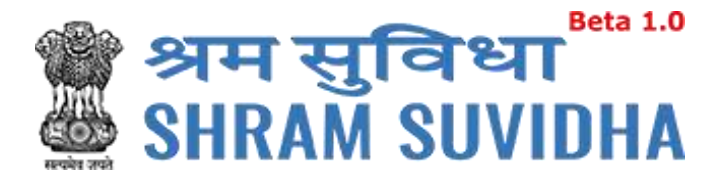

#### **OTHER CONTACTS**

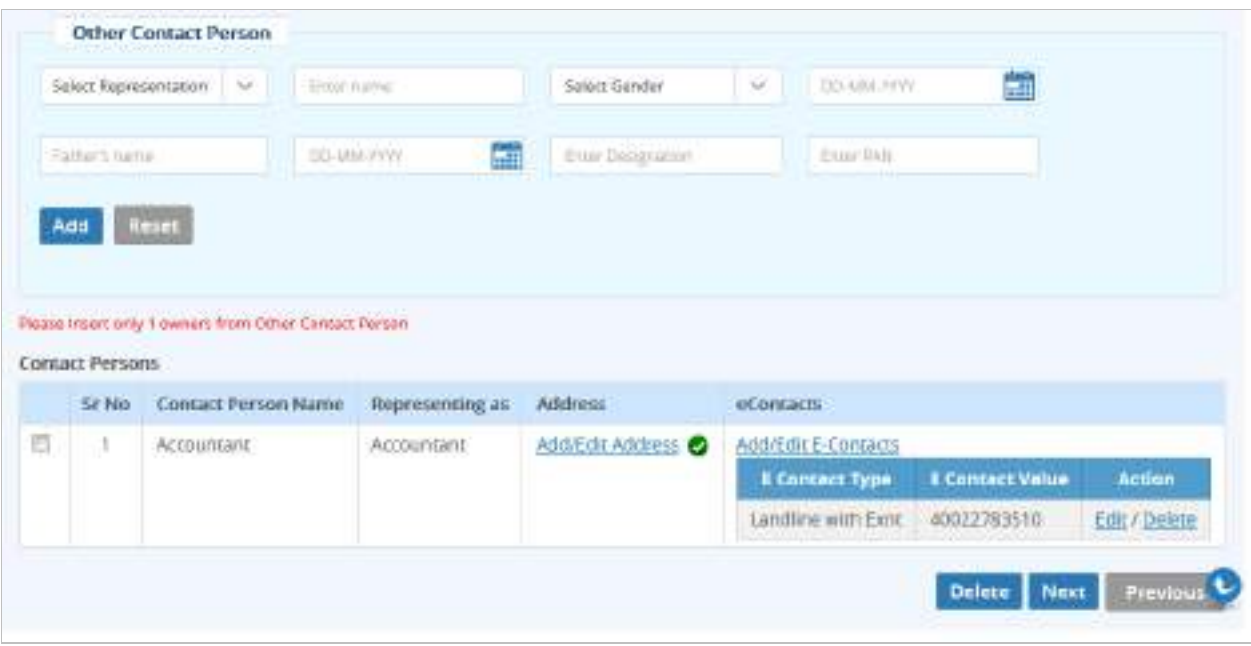

#### **Figure 7-19**

- Select Contact person's representation from dropdown list
- Enter name of the contact person
- Select gender
- Select date of birth of contact person
- Enter contact person's father's name
- Select effective Date and enter designation
- Enter PAN number
- Click Add to save contact person detail. Add contacts detail will be displayed with following column headings:
- Sr. No.
- Contact Person Name
- Representing as
- Address
- eContacts

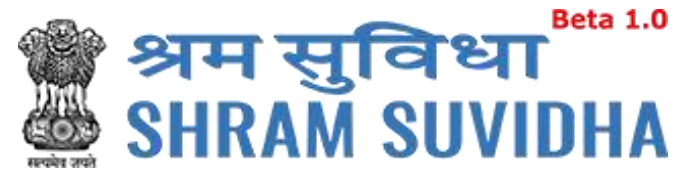

<span id="page-37-1"></span><span id="page-37-0"></span>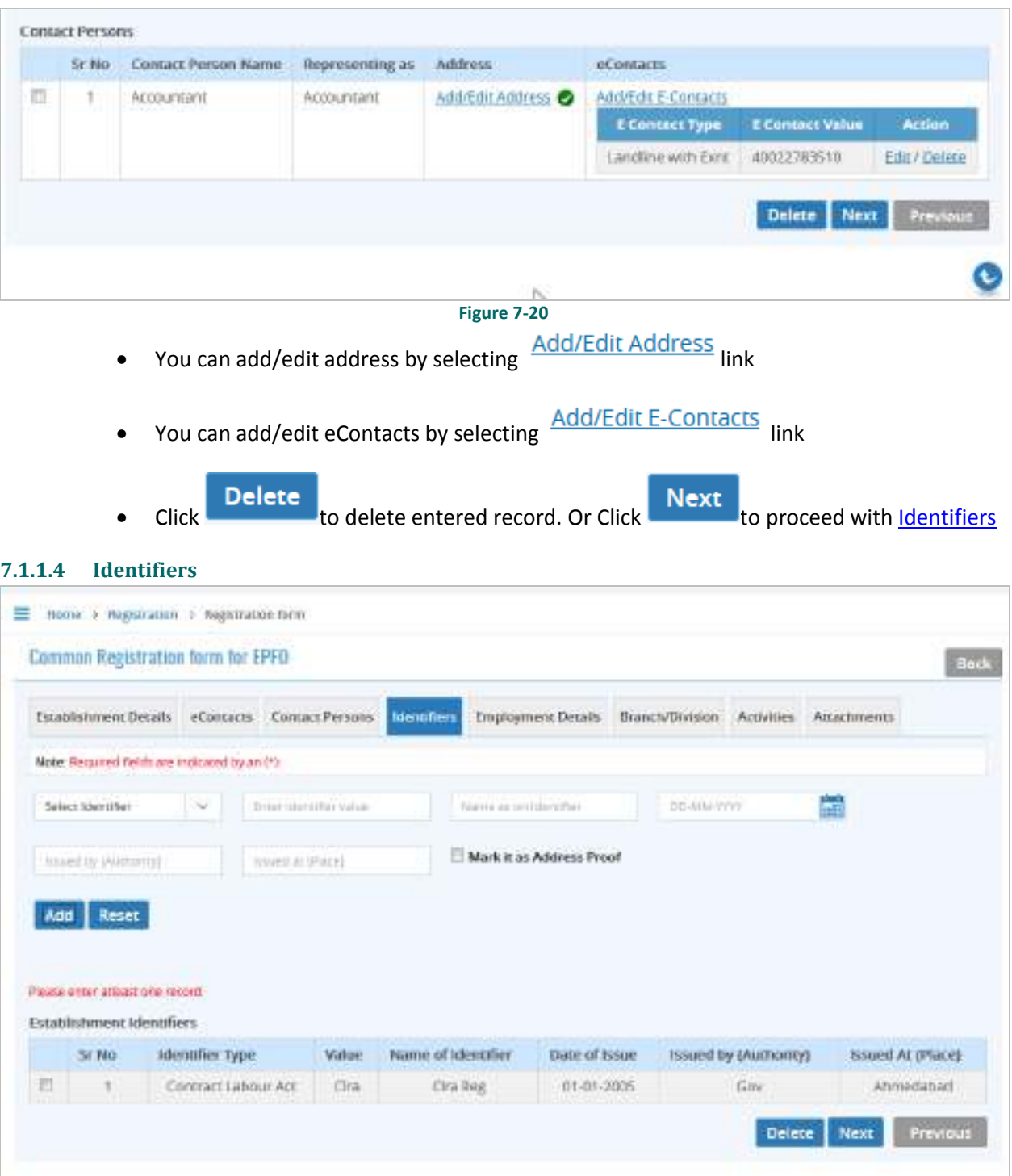

#### **Figure 7-21**

When any available License type/identifier is not in the drop down list, user should select OTHERS, in which case the License Type to be entered in REMARKS field compulsorily.

- Select identifier type
- Enter identifier value

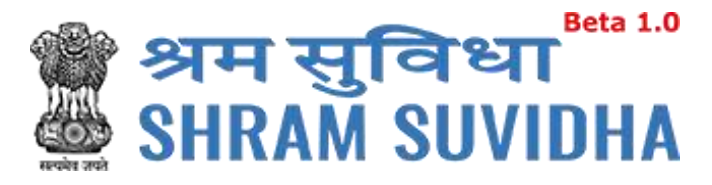

- Enter name as on identifier
- Select date
- Enter issued by and location
- Check the checkbox to mark the same as address proof
- **Click** Add to add identifier record. Added records will be displayed as shown below

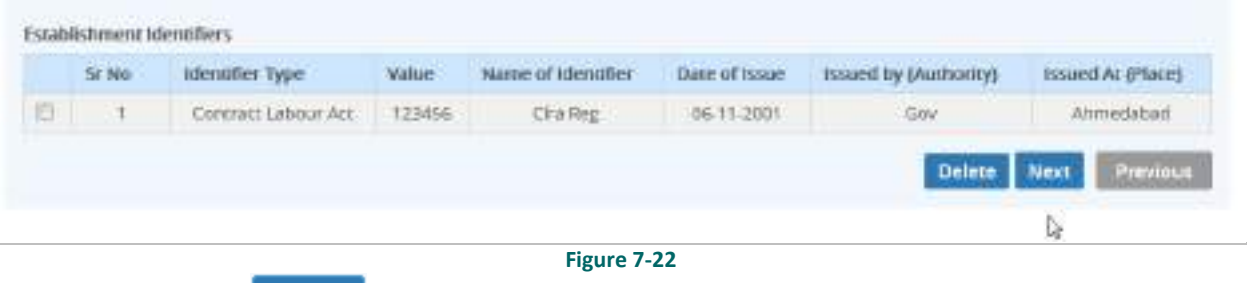

Click Next to proceed with [Employment Details](#page-38-0)

#### <span id="page-38-1"></span><span id="page-38-0"></span>**7.1.1.5 Employment Details**

Enter employment details as shown below:

Employee Details Covered under EPF Act: this will be enabled if the registration is for EPFO.

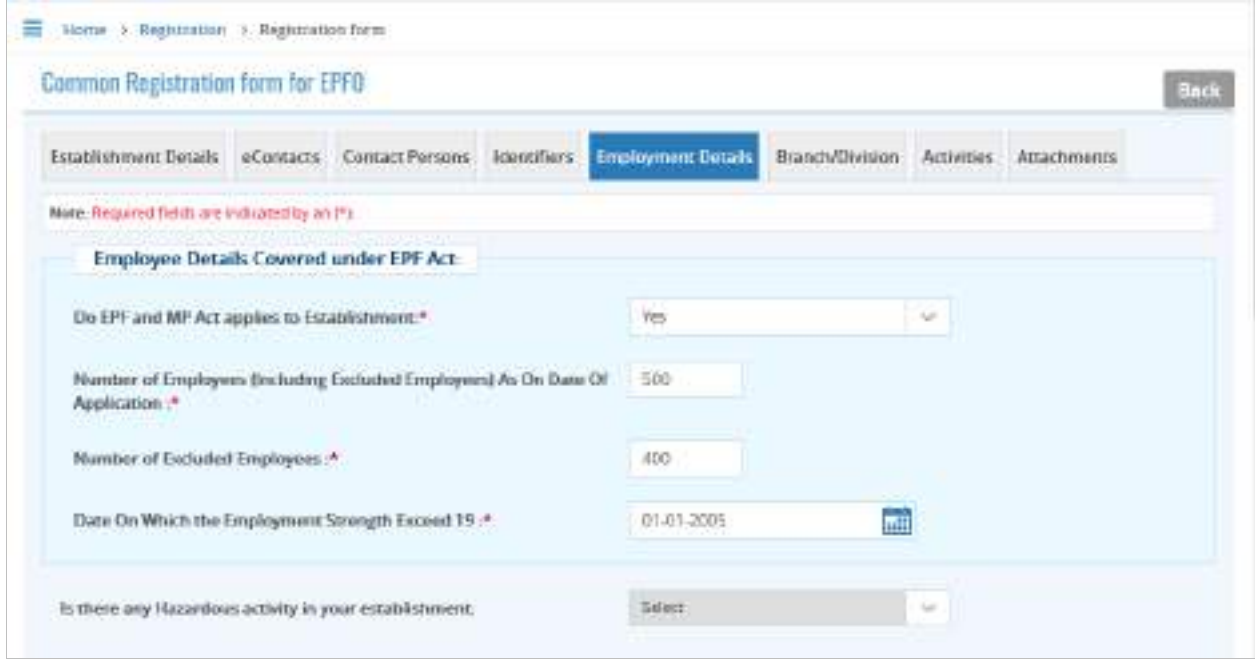

**Figure 7-23**

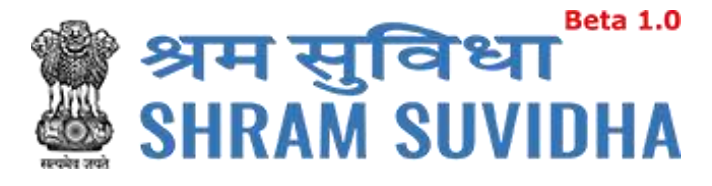

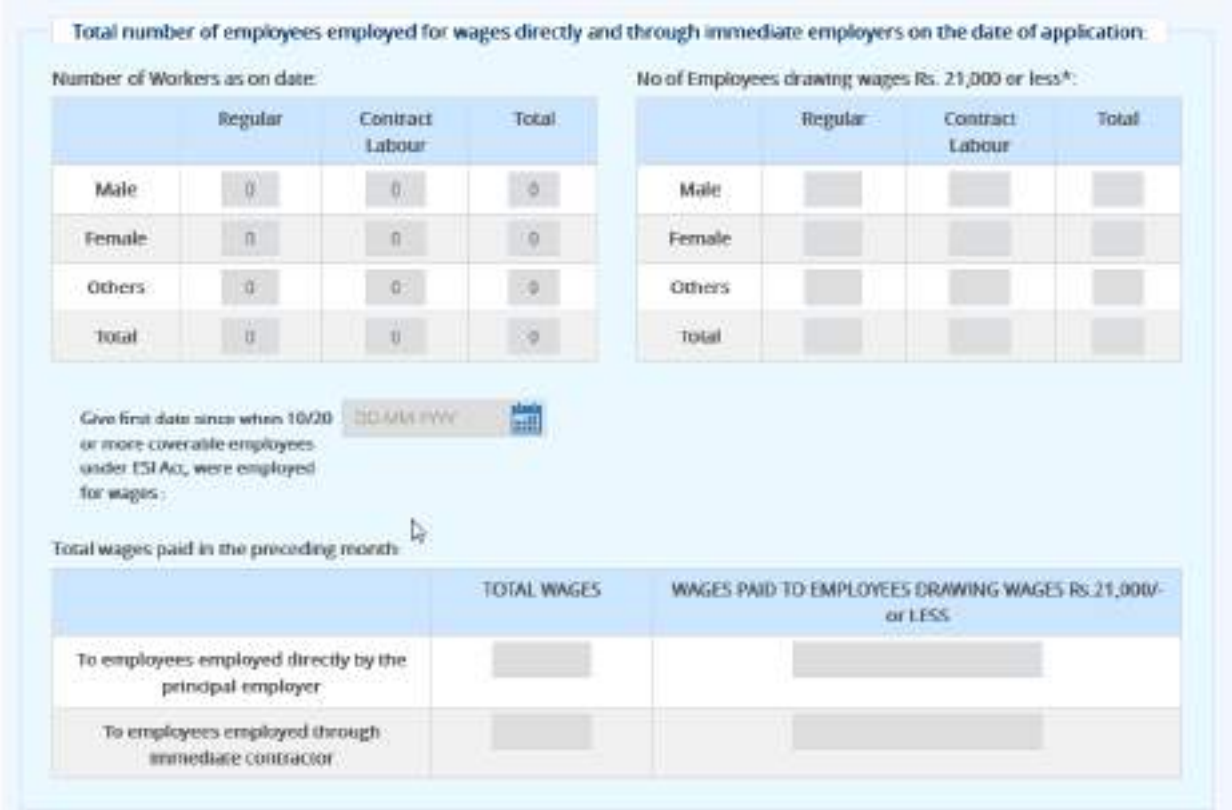

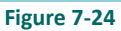

Application should be made by the employer if the Act applies on its establishment. For this purpose you may refer to the Section 1(3) (a) and 1 (3) (b) of the EPF and MP Act 1952. The list of activities on which the Act applies should also be referred.

The employer of an establishment on which the Act does not apply, can also apply for a code number on voluntary basis (Pl refer Section 1(4) of the said Act, if the majority of the employees of the establishment give their written consent for coverage from the date on which it is agreed upon or any subsequent date in the agreement. The consent cannot be from a previous date.

The employer should select the appropriate option for the applicability.

- Enter number of workers as on date; male, female, contract workers and other
- Enter No. of Employees drawing wages Rs. 21,000 or less\*
- Select date since when 10/20 or more coverable employees under ESI Act, were employed for wages \*

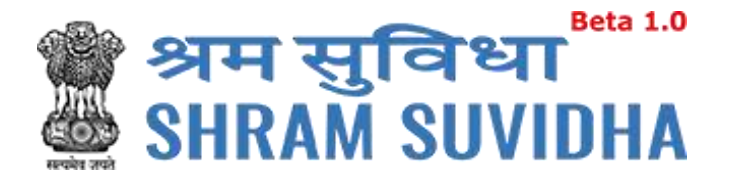

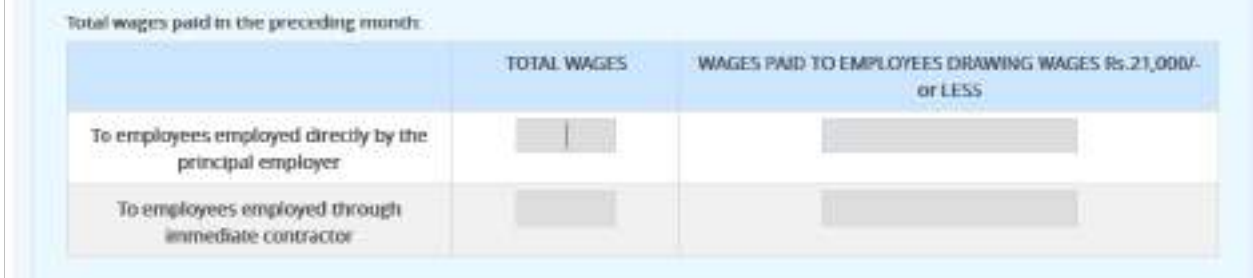

#### **Figure 7-25**

Enter total wages paid in the preceding month to:

- a) To employees employed directly by the principal employer
- b) To employees employed through immediate contractor

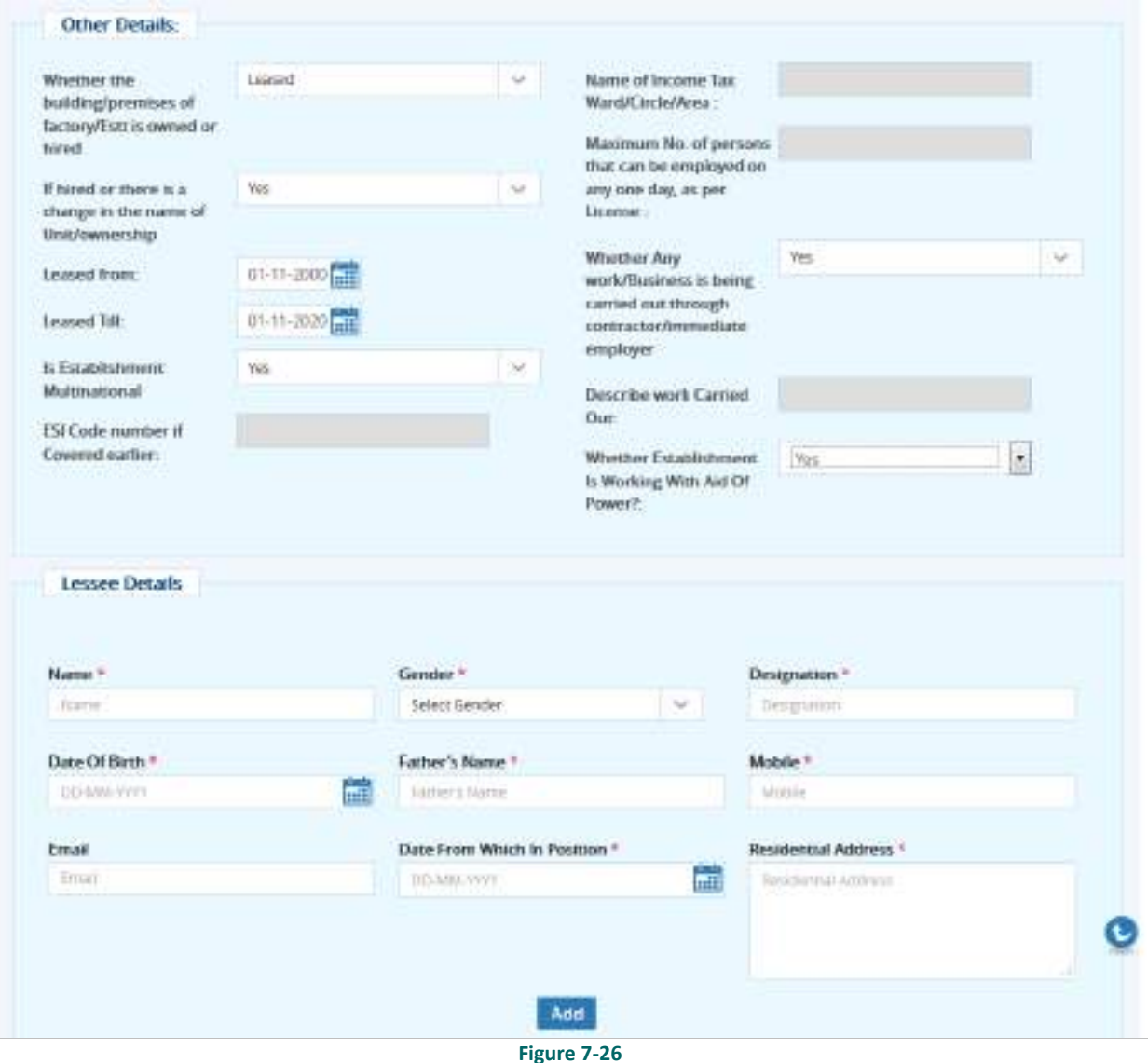

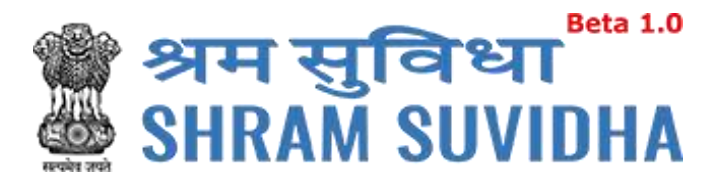

|   | 51.<br>No | Name:            | Gender      | Designation<br><b>PEAST LIST</b> | Diano of<br>Birth. | Father's<br>Name                 | Recidential<br>Address | Mobile                                                  | Email                                       | Date From<br>Which.in.<br>Possion        |
|---|-----------|------------------|-------------|----------------------------------|--------------------|----------------------------------|------------------------|---------------------------------------------------------|---------------------------------------------|------------------------------------------|
| Đ | ٠         | Lessee<br>Detail | Male<br>W-7 | Lessee<br>---                    | 01-01-1995<br>n a  | TAXABLE PART<br>Lessee<br>Facher | Naroda<br>www.         | <b>SERVICE</b><br>9245698789<br><u> 1990'de de jaro</u> | lessee@xyz.com<br>r John Market Machines et | 02.02.2005<br><b>ARCHITECT AND PLATE</b> |
|   |           |                  |             |                                  |                    |                                  |                        |                                                         | Delete<br>Next<br>æ                         | Previous                                 |
|   |           |                  |             |                                  |                    |                                  |                        |                                                         |                                             |                                          |

**Figure 7-27**

Enter other detail:

- Whether the building/premises of factory/Establishment is owned or hired
- If hired or there is a change in the name of Unit/ownership
- Specify if Leased from and to
- Is Establishment Multinational (select value)
- ESI Code number if Covered earlier:
- Enter Name of Income Tax Ward/Circle/Area
- Enter Maximum No. of persons that can be employed on any one day, as per License :
- Specify Whether Any work/Business is being carried out through contractor/immediate employer
- Describe work Carried Out
- Whether Establishment Is Working With Aid Of Power?
- Click Next to continue with [Branch/Division](#page-42-0)

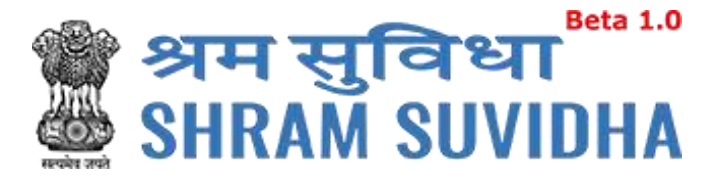

#### <span id="page-42-0"></span>**7.1.1.6 Branch / Division**

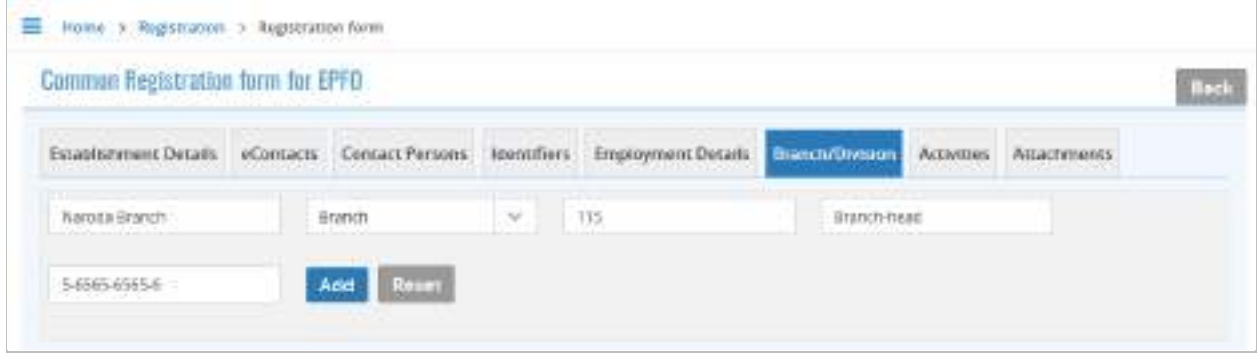

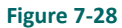

- Enter Branch
- Select relation
- Enter no. of employees
- Enter responsible person's name
- Enter LIN
- Click **Add** to add branch detail

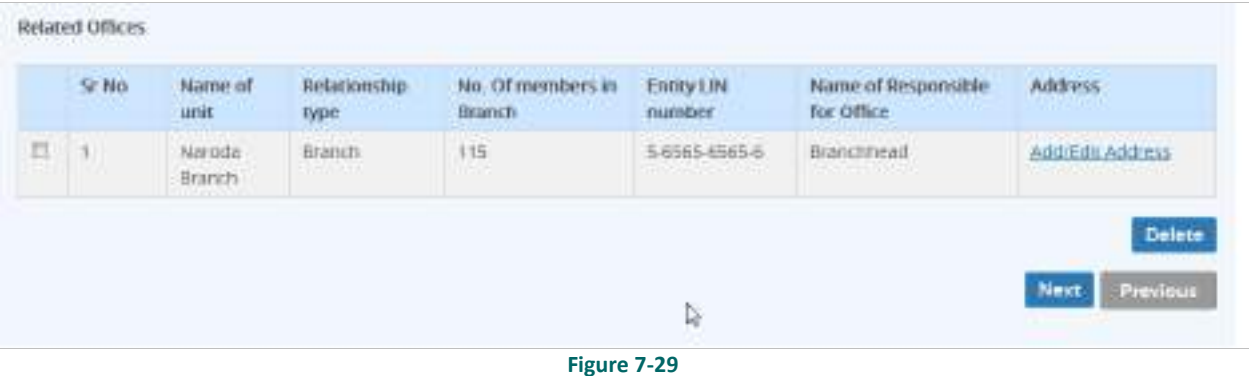

<span id="page-42-1"></span>Click **Add/Edit Address** to add address of the branch.

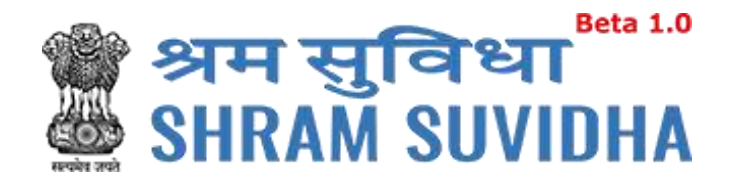

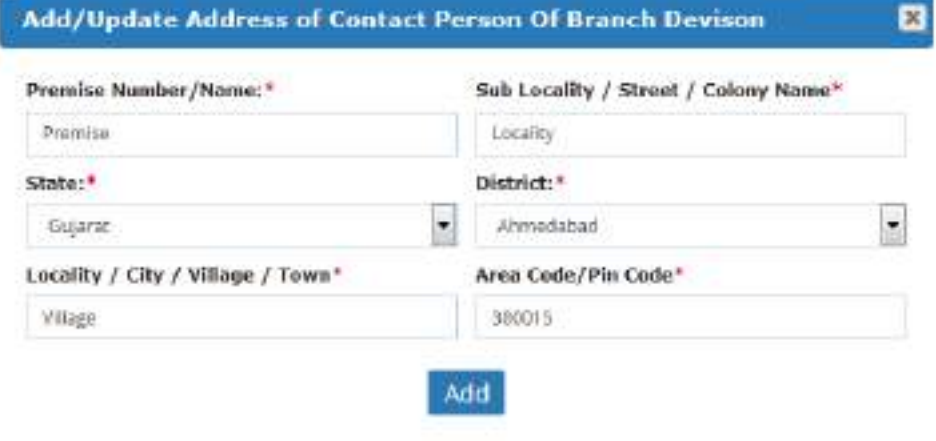

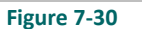

Enter Branch details like:

- Premise Number/Name:\*
- State:\*
- Locality / City / Village / Town\*
- Sub Locality / Street / Colony Name\*
- District:\*
- Area Code/Pin Code\*
- Click Add to add branch address. Added detail will be displayed as shown below:

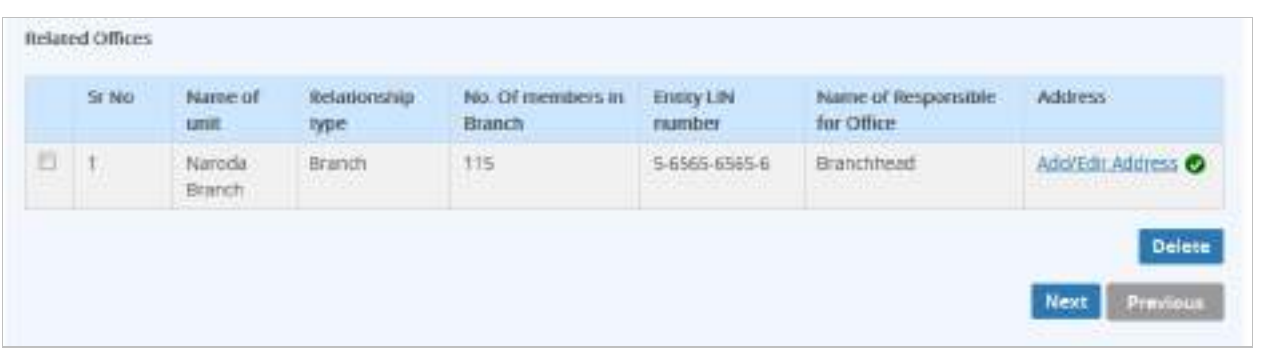

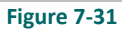

Click Next to continue with [Activities](#page-44-0)

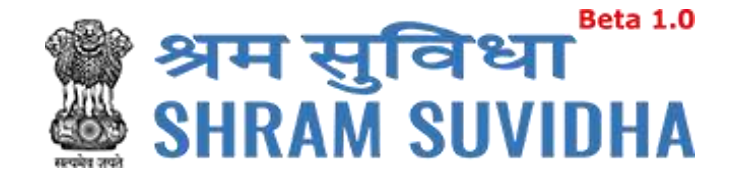

<span id="page-44-0"></span>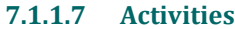

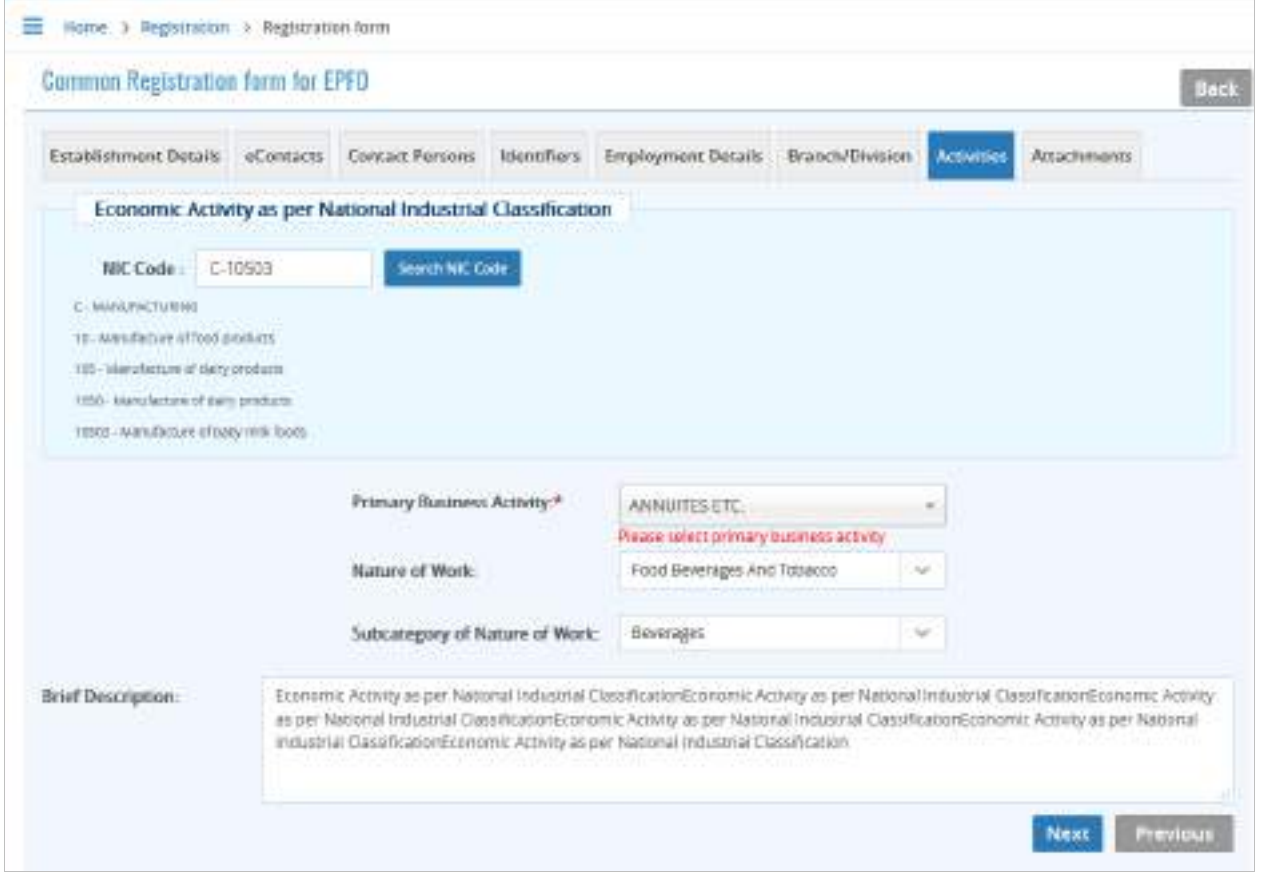

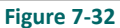

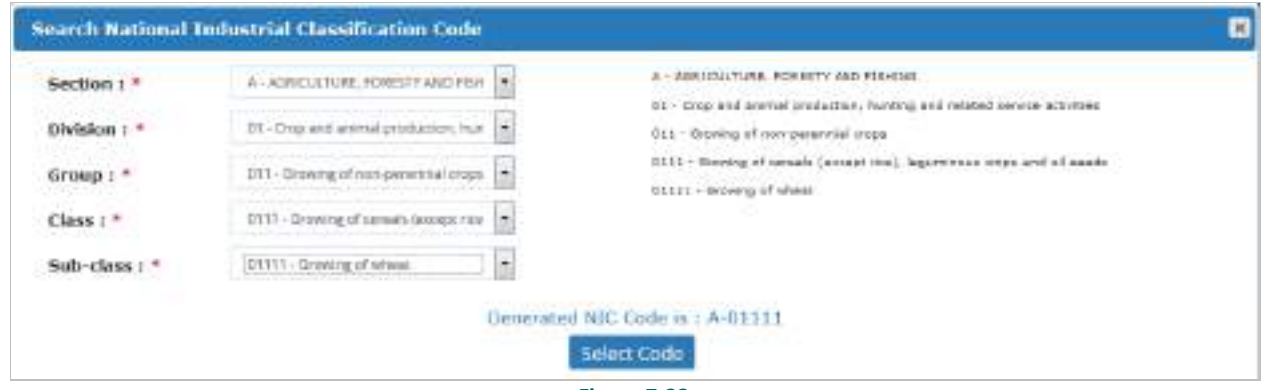

#### **Figure 7-33**

PRIMARY BUSINESS ACTIVITY will be selected based on drop down menu list. The list will appear based on selection of THE ESTABLISHMENT IS A FACTORY as Yes or No.

In case of a Factory, the list of Schedule I Industries will appear in the drop-down, and in case of a Non-Factory Establishment, class of establishments notified will appear. It is advised that the employer should identify the activity before start filling of the form.

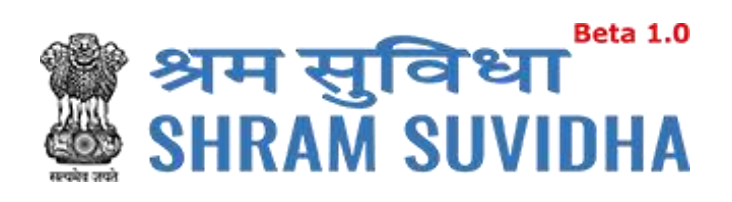

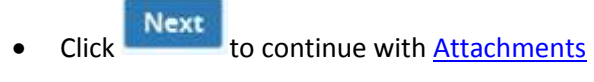

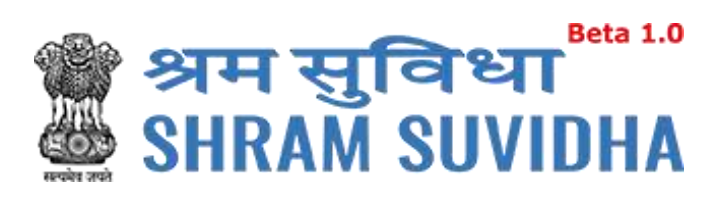

<span id="page-46-0"></span>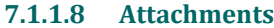

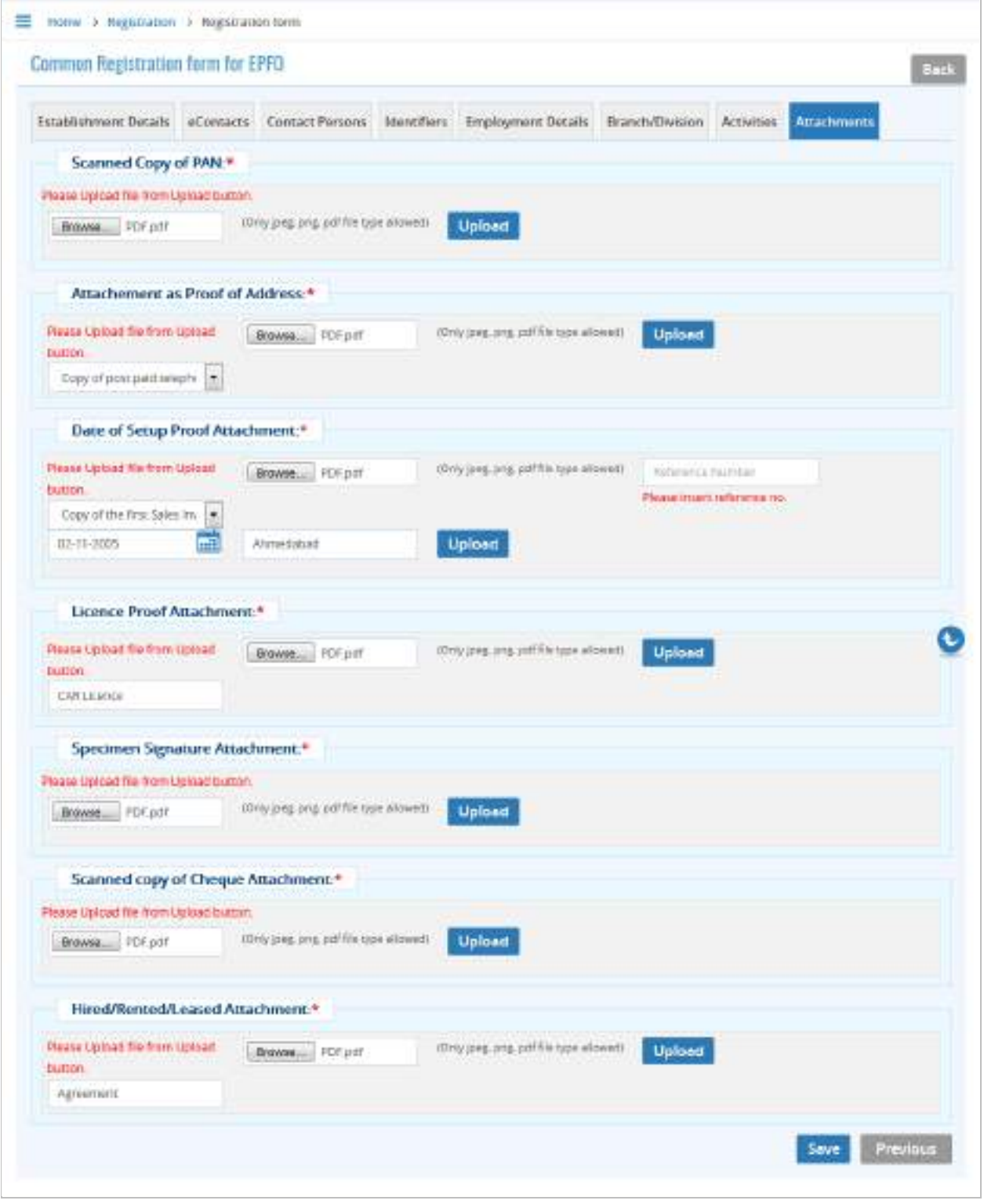

**Figure 7-34**

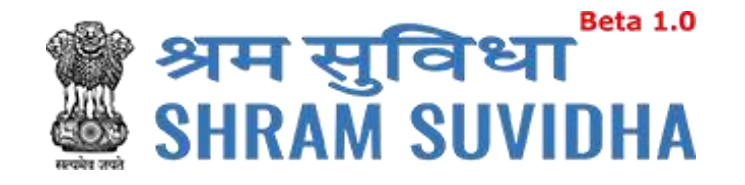

Upload Scanned Copy of PAN:\*Click Browse.... to select the scanned copy of PAN and click to upload the PAN

Attachment as Proof of Address:\*

If the Employer wants to produce "Copy of the Bank passbook/statement" as an address proof for the establishment, then he must select the option "Copy of the Bank passbook/statement" and attach the scanned copy of Cheque as an attachment.

Select document from dropdown

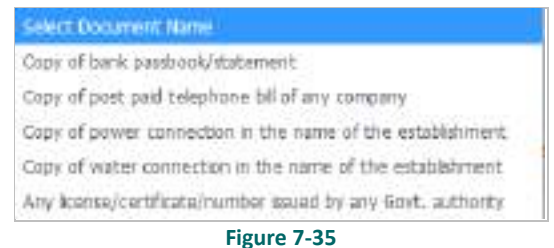

#### Note:

If copy of bank passbook/statement selected as address proof then scanned copy of cheque is required as an attachment otherwise not required.

- Click Browse... to select address proof and click Upload to upload the address proof
- Date of Setup Proof Attachment:\* Click **Browse...** to select Date of setup of proof and click **Upload** to upload the Date of setup of proof

Proof of date of setup will be based on drop down menu list. The list is only indicative. In case the employer has some other proof of setup, he may select others, and enter the relevant details.

Licence Proof Attachment:\* Click **Browse...** to select License proof and click

Upload to upload the license proof

Specimen Signature Attachment:\* Click **Browse...** to select specimen signature and

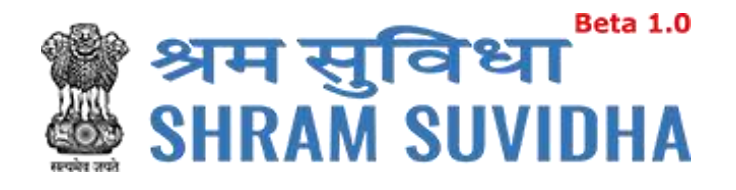

• Scanned copy of Cheque Attachment:\* :\* Click Browse... to select scanned copy of

Cheque and click **Upload** to upload scanned copy of the cheque.

If copy of bank passbook/statement select as a address proof then scanned copy of cheque is required as an attachment otherwise not required.

- Hired/Rented/Leased
- Agreement between employer and employee is required, only in case of voluntary coverage. :\* Click  $\boxed{\text{Brows...}}$  to select scanned copy of agreement and click

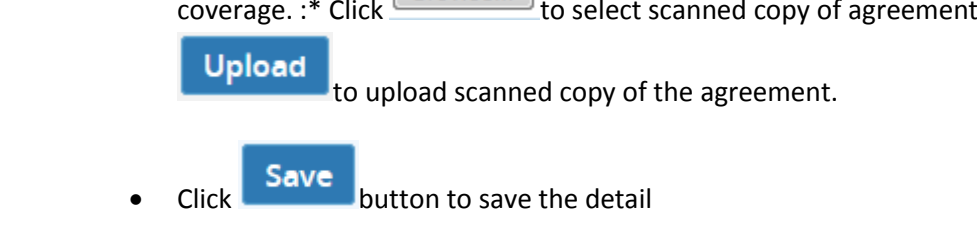

Talabilishment details Added/Opdated Soccessfully.

#### **Note**: Only jpeg, png, pdf file type allowed.

You can view the summary of the registration form from dashboard:

| Summary & Submission         |                                                            |                                                   |              |  |  |
|------------------------------|------------------------------------------------------------|---------------------------------------------------|--------------|--|--|
|                              |                                                            | Establishment details Added/Updated Successfully. |              |  |  |
| <b>Establishment Details</b> |                                                            |                                                   |              |  |  |
| Establishment Name:          | Md Sover<br>Abcd, Gidc, Naroda, Ahmedataed, Ousmat, 355013 |                                                   |              |  |  |
| Address:                     |                                                            |                                                   |              |  |  |
| Neuront Police Station:      |                                                            | <b>TIME OF STREET</b><br>Setup Date:              | $01-11-1000$ |  |  |
| Establishment Category:      | Pactory                                                    | <b>TAN</b>                                        | ABCDETITIE   |  |  |
| Sexxor (Ownership Type) :    | Private Factory                                            | Factory Eigensed Under Section.                   | 250          |  |  |
| Factory License Number:      | STRAIGHT MARKET FOR FOREST                                 | ISSUED By AUDIOITY, PAICH:                        | Xy2          |  |  |
| Date:                        | 01-11-2000                                                 | Date of trial Production, If Factory.             | 06-11-2001   |  |  |
| Start Up Number:             |                                                            | start up forgistration date:                      |              |  |  |
| <b>MSME Number:</b>          |                                                            | MSMt Regtusaton date:                             |              |  |  |

**Figure 7-36**

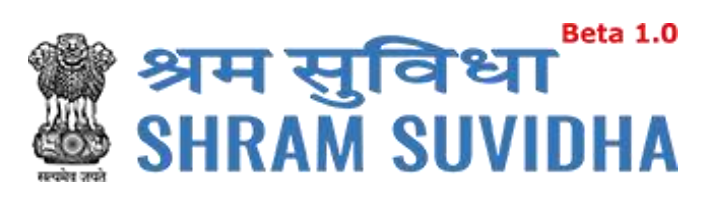

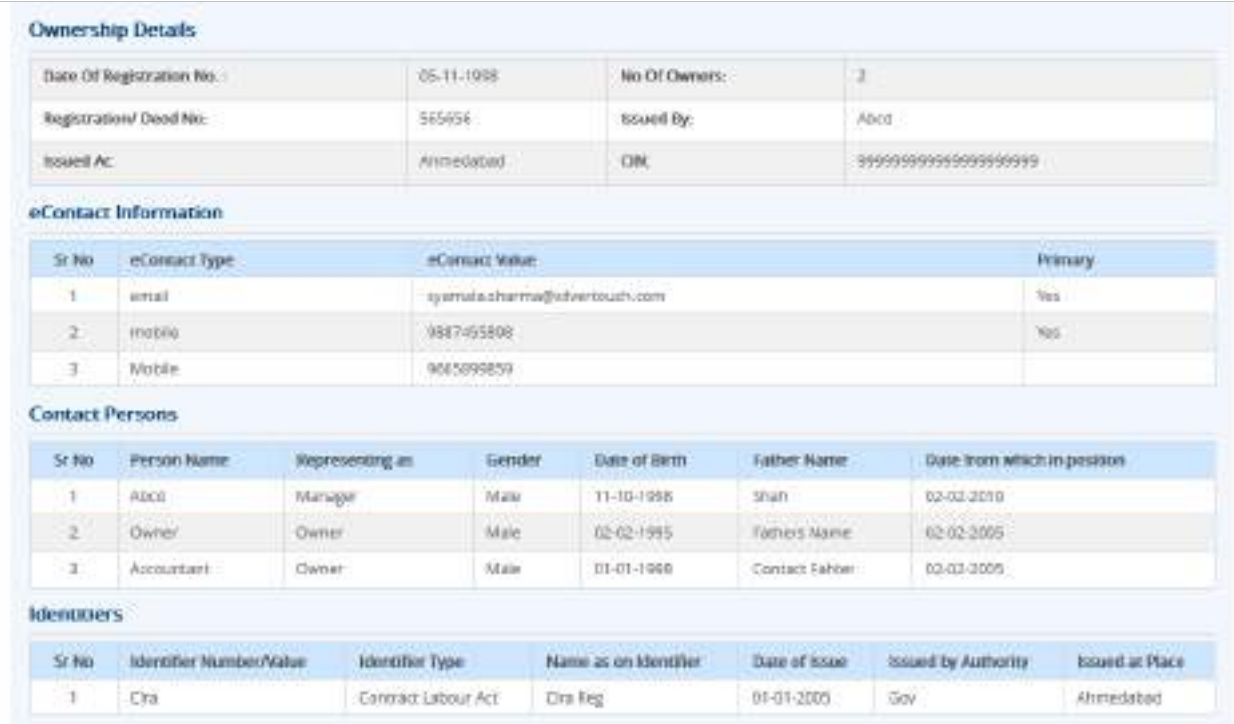

**Figure 7-37**

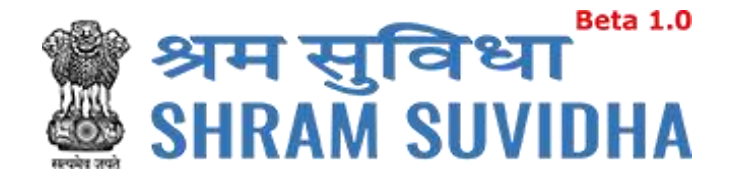

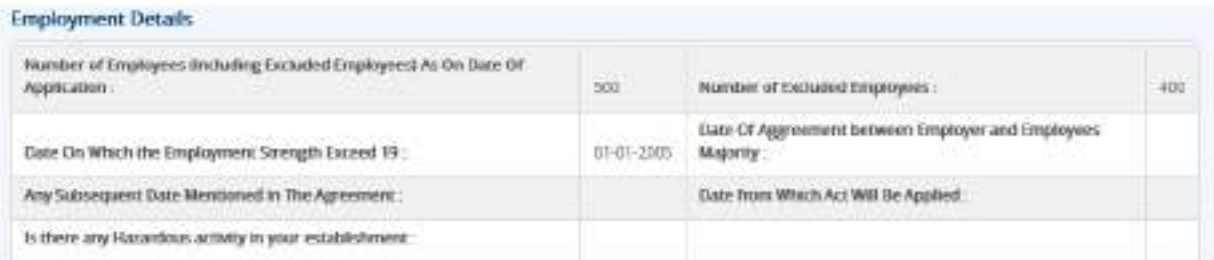

Total

 $\circ$ 

 $\circ$ 

 $\circ$ 

¢

Number of Workers as on date:

Make

Female Others

Tocal

No of Employees drawing wages Rs. 21,000 or less:

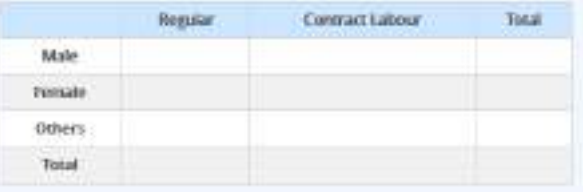

Give first date since when 10/20 or more coverable employees under ESI Act, were employed for wages :

Employed through

Immmediate Contractor

 $\mathbb D$ 

 $\theta$ 

 $\mathfrak{D}$ 

 $\vec{v}$ 

Total wages paid in the preceding month:

Employed Directly by

Principle employer

ò.

ò

 $\mathbf{G}$ 

 $\vec{u}$ 

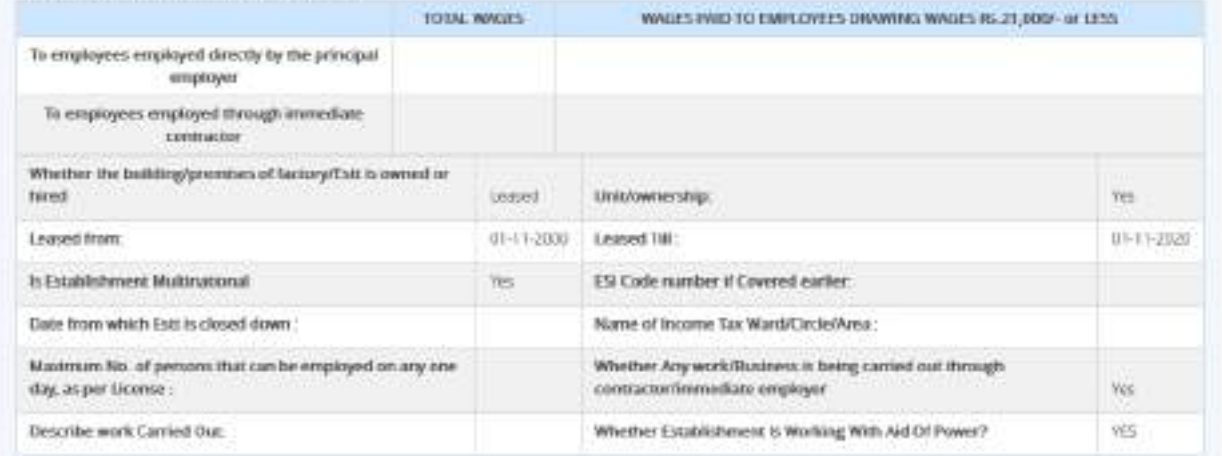

**Figure 7-38**

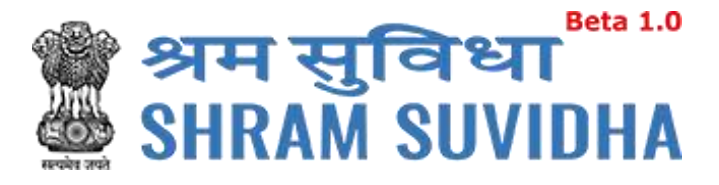

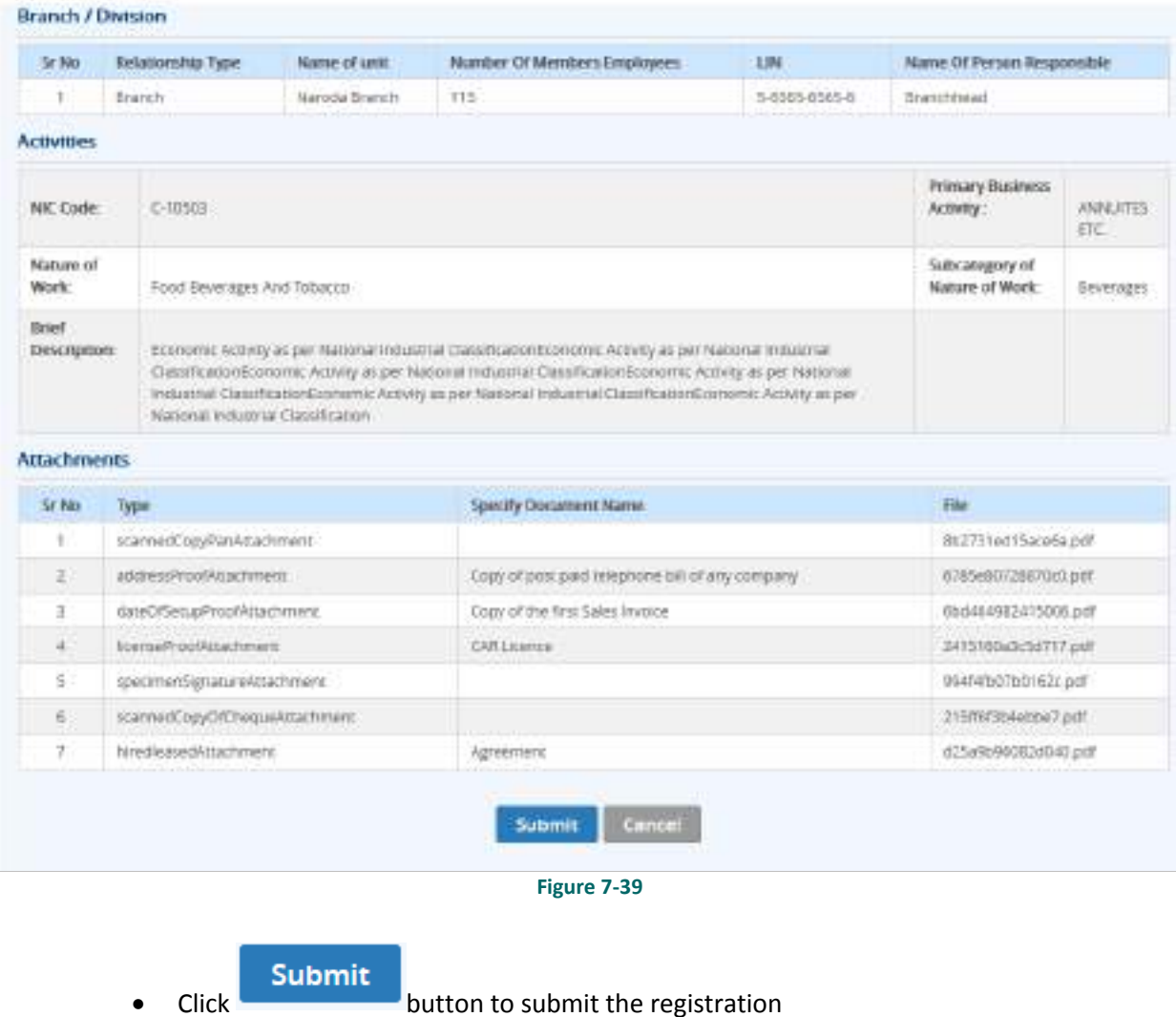

Following screen will be displayed:

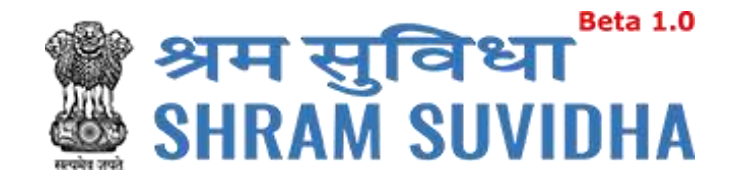

Home 3 Registration + Digital Signature

#### NOTE:

Please verify jewAlls visitated and configured on your system, if not please download and install from time. Java Link

It is Mandatory to attach Digital Continente Dongel while Generate Digital Certificate.

If you have Multiple Signature Certificates are installed in your system, then kindly citcling on Cance" button of "Select smartcard" popup window to continue further process.

By clicking on the "Digital Signature" Button System will download the JNLP file and need to click on this file.

If you have Multiple Signature Certificates are tristalled in your system, then kindly citcling on Cancel\* button of "Select smartcard" popup window to continue further process.

#### Java Settings : Please do below settings in case you are not able to see the popup asking for the Digital Signature Pin on your system.

(1) Go To Java Secting or (Type "java Configure on your windows search box from Deskrop") on your system and dick on security TAB. (2) Now Add Site http://14.142.138.72.in Exception Site List.

(3) Close the Window and try again to attach the Digital Signature.

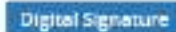

#### **Figure 7-40**

**Click Digital Signature** to Sign the Registration form Digitally!

System displays message

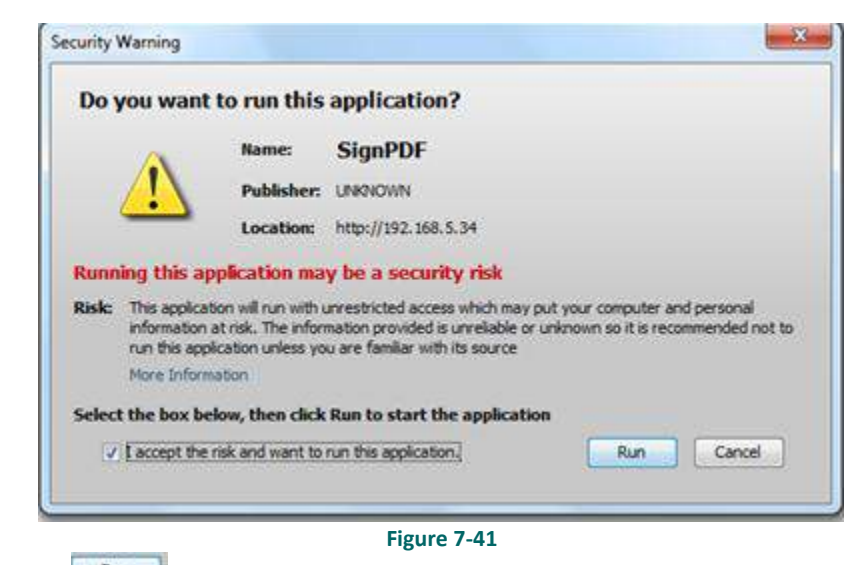

Click **Run**to continue. System displays message to enter PIN

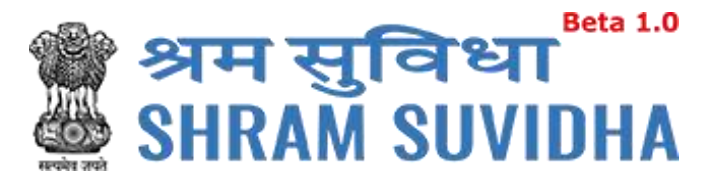

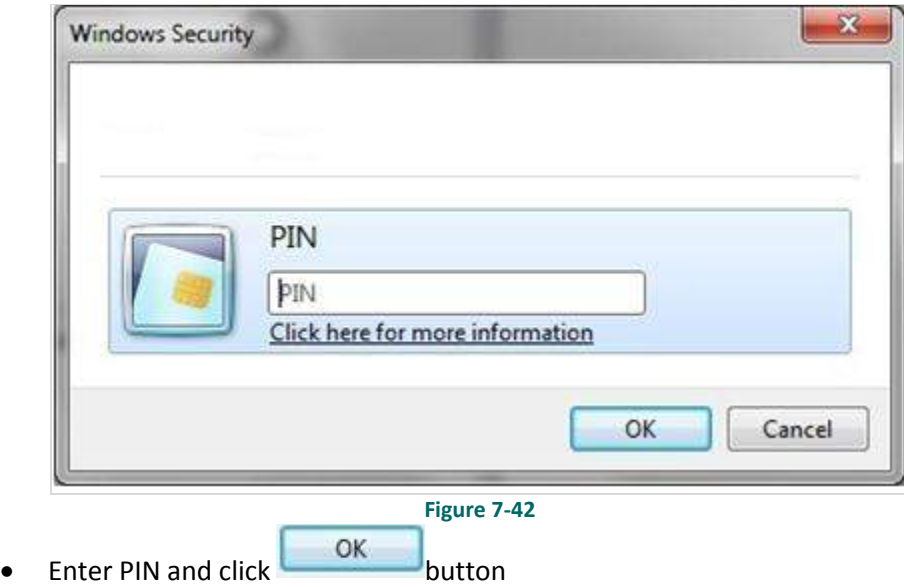

System displays message on successfully submitting the Registration form

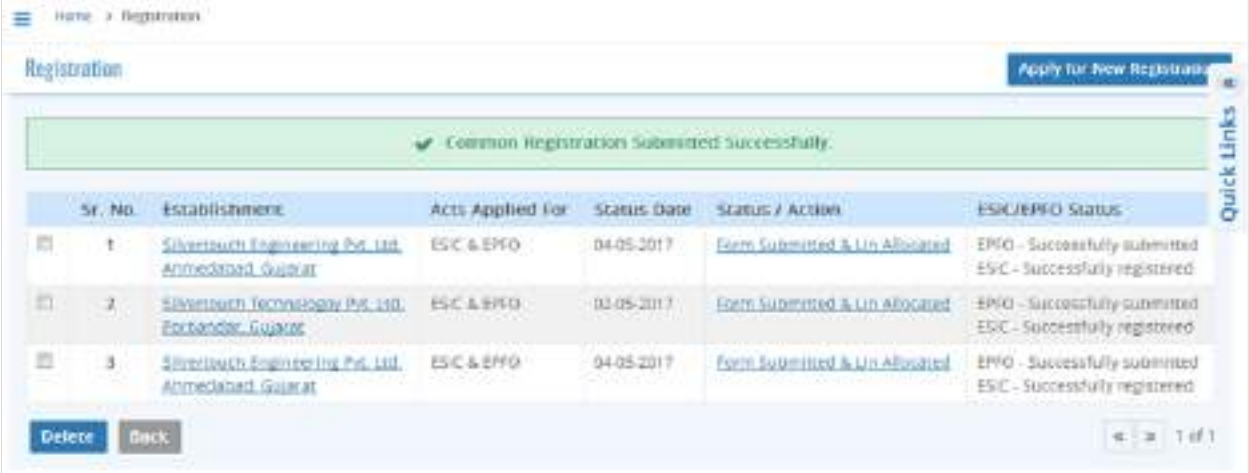

**Figure 7-43**

You will receive an email from Shram Suvidha:

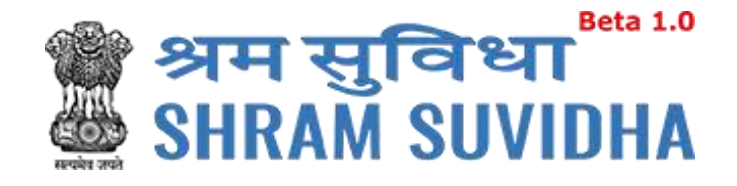

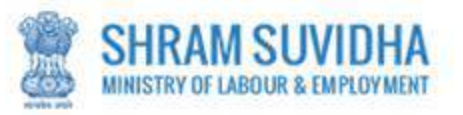

Dear Admin Demo,

Welcome to Unified Shram Suvidha Platform!

Thank you for using Common Registration for New Employer Code under EPFO

The LIN as unique Identity for your Establishment is 1-8500-4029-6

The Acknowledgement Number for form submitted is 3124665381

Please check status of form using your User Id and Password on shramsuvidha.gov.in

About Unified Shram Suvidha Portal:

This Portal is an initiative by Ministry of Labour and Employment, Govt. of India, will facilitate ease of reporting at one place for various Labour Laws, filing e-Returns, consolidated information of Labour Inspection and its enforcement. Kindly refer this service to your known sources so that more users can register and avail services related to labour and employment sector.

**Thank you!** 

## **Shram Suvidha Portal Team**

**Ministry of Labour and Employment, Government of India** 

(This is an auto-generated mail kindly do not reply back.)

CONFIDENTIALITY INFORMATION AND DISCLAIMER:

**Figure 7-44**